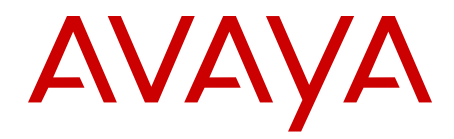

# **Avaya WLAN 8100 Release Notes**

Release 2.0.1 NN47251-400 Issue 07.03 February 2013 All Rights Reserved.

#### **Notice**

While reasonable efforts have been made to ensure that the information in this document is complete and accurate at the time of printing, Avaya assumes no liability for any errors. Avaya reserves the right to make changes and corrections to the information in this document without the obligation to notify any person or organization of such changes.

#### **Documentation disclaimer**

"Documentation" means information published by Avaya in varying mediums which may include product information, operating instructions and performance specifications that Avaya generally makes available to users of its products. Documentation does not include marketing materials. Avaya shall not be responsible for any modifications, additions, or deletions to the original published version of documentation unless such modifications, additions, or deletions were performed by Avaya. End User agrees to indemnify and hold harmless Avaya, Avaya's agents, servants and employees against all claims, lawsuits, demands and judgments arising out of, or in connection with, subsequent modifications, additions or deletions to this documentation, to the extent made by End User.

#### **Link disclaimer**

Avaya is not responsible for the contents or reliability of any linked websites referenced within this site or documentation provided by Avaya. Avaya is not responsible for the accuracy of any information, statement or content provided on these sites and does not necessarily endorse the products, services, or information described or offered within them. Avaya does not guarantee that these links will work all the time and has no control over the availability of the linked pages.

#### **Warranty**

Avaya provides a limited warranty on its hardware and Software ("Product(s)"). Refer to your sales agreement to establish the terms of the limited warranty. In addition, Avaya's standard warranty language, as well as information regarding support for this Product while under warranty is available to Avaya customers and other parties through the Avaya Support website: [http://support.avaya.com.](http://support.avaya.com/) Please note that if you acquired the Product(s) from an authorized Avaya reseller outside of the United States and Canada, the warranty is provided to you by said Avaya reseller and not by Avaya. "Software" means computer programs in object code, provided by Avaya or an Avaya Channel Partner, whether as stand-alone products or pre-installed on hardware products, and any upgrades, updates, bug fixes, or modified versions.

#### **Licenses**

THE SOFTWARE LICENSE TERMS AVAILABLE ON THE AVAYA WEBSITE, [HTTP://SUPPORT.AVAYA.COM/LICENSEINFO](http://www.avaya.com/support/LicenseInfo) ARE APPLICABLE TO ANYONE WHO DOWNLOADS, USES AND/OR INSTALLS AVAYA SOFTWARE, PURCHASED FROM AVAYA INC., ANY AVAYA AFFILIATE, OR AN AUTHORIZED AVAYA RESELLER (AS APPLICABLE) UNDER A COMMERCIAL AGREEMENT WITH AVAYA OR AN AUTHORIZED AVAYA RESELLER. UNLESS OTHERWISE AGREED TO BY AVAYA IN WRITING, AVAYA DOES NOT EXTEND THIS LICENSE IF THE SOFTWARE WAS OBTAINED FROM ANYONE OTHER THAN AVAYA, AN AVAYA AFFILIATE OR AN AVAYA AUTHORIZED RESELLER; AVAYA RESERVES THE RIGHT TO TAKE LEGAL ACTION AGAINST YOU AND ANYONE ELSE USING OR SELLING THE SOFTWARE WITHOUT A LICENSE. BY INSTALLING, DOWNLOADING OR USING THE SOFTWARE, OR AUTHORIZING OTHERS TO DO SO, YOU, ON BEHALF OF YOURSELF AND THE ENTITY FOR WHOM YOU ARE INSTALLING, DOWNLOADING OR USING THE SOFTWARE (HEREINAFTER REFERRED TO INTERCHANGEABLY AS "YOU" AND "END USER"), AGREE TO THESE TERMS AND CONDITIONS AND CREATE A BINDING CONTRACT BETWEEN YOU AND AVAYA INC. OR THE APPLICABLE AVAYA AFFILIATE ("AVAYA").

#### **License types**

Designated System(s) License (DS). End User may install and use each copy of the Software only on a number of Designated Processors up to the number indicated in the order. Avaya may require the Designated Processor(s) to be identified in the order by type, serial number, feature key, location or other specific designation, or to be provided by End User to Avaya through electronic means established by Avaya specifically for this purpose.

CPU License (CP). End User may install and use each copy of the Software on a number of Servers up to the number indicated in the order provided that the performance capacity of the Server(s) does not exceed the performance capacity specified for the Software. End User may not re-install or operate the Software on Server(s) with a larger performance capacity without Avaya's prior consent and payment of an upgrade fee.

#### **Heritage Nortel Software**

"Heritage Nortel Software" means the software that was acquired by Avaya as part of its purchase of the Nortel Enterprise Solutions Business in December 2009. The Heritage Nortel Software currently available for license from Avaya is the software contained within the list of Heritage Nortel Products located at <http://support.avaya.com/> licenseinfo under the link "Heritage Nortel Products". For Heritage Nortel Software, Avaya grants Customer a license to use Heritage Nortel Software provided hereunder solely to the extent of the authorized activation or authorized usage level, solely for the purpose specified in the Documentation, and solely as embedded in, for execution on, or (in the event the applicable Documentation permits installation on non-Avaya equipment) for communication with Avaya equipment. Charges for Heritage Nortel Software may be based on extent of activation or use authorized as specified in an order or invoice.

#### **Copyright**

Except where expressly stated otherwise, no use should be made of materials on this site, the Documentation, Software, or hardware provided by Avaya. All content on this site, the documentation and the Product provided by Avaya including the selection, arrangement and design of the content is owned either by Avaya or its licensors and is protected by copyright and other intellectual property laws including the sui generis rights relating to the protection of databases. You may not modify, copy, reproduce, republish, upload, post, transmit or distribute in any way any content, in whole or in part, including any code and software unless expressly authorized by Avaya. Unauthorized reproduction, transmission, dissemination, storage, and or use without the express written consent of Avaya can be a criminal, as well as a civil offense under the applicable law.

#### **Third Party Components**

"Third Party Components" mean certain software programs or portions thereof included in the Software that may contain software (including open source software) distributed under third party agreements ("Third Party Components"), which contain terms regarding the rights to use certain portions of the Software ("Third Party Terms"). Information regarding distributed Linux OS source code (for those Products that have distributed Linux OS source code) and identifying the copyright holders of the Third Party Components and the Third Party Terms that apply is available in the Documentation or on Avaya's website at: [http://](http://support.avaya.com/Copyright) [support.avaya.com/Copyright](http://support.avaya.com/Copyright). You agree to the Third Party Terms for any such Third Party Components.

#### **Preventing Toll Fraud**

"Toll Fraud" is the unauthorized use of your telecommunications system by an unauthorized party (for example, a person who is not a corporate employee, agent, subcontractor, or is not working on your company's behalf). Be aware that there can be a risk of Toll Fraud associated with your system and that, if Toll Fraud occurs, it can result in substantial additional charges for your telecommunications services.

#### **Avaya Toll Fraud Intervention**

If you suspect that you are being victimized by Toll Fraud and you need technical assistance or support, call Technical Service Center Toll Fraud Intervention Hotline at +1-800-643-2353 for the United States and Canada. For additional support telephone numbers, see the Avaya Support Website:<http://support.avaya.com/>. Suspected security vulnerabilities with Avaya products should be reported to Avaya by sending mail to: securityalerts@avaya.com.

#### **Trademarks**

The trademarks, logos and service marks ("Marks") displayed in this site, the Documentation and Product(s) provided by Avaya are the registered or unregistered Marks of Avaya, its affiliates, or other third parties. Users are not permitted to use such Marks without prior written consent from Avaya or such third party which may own the Mark. Nothing contained in this site, the Documentation and Product(s) should be construed as granting, by implication, estoppel, or otherwise, any license or right in and to the Marks without the express written permission of Avaya or the applicable third party.

#### Avaya is a registered trademark of Avaya Inc.

All non-Avaya trademarks are the property of their respective owners, and "Linux" is a registered trademark of Linus Torvalds.

#### **Downloading Documentation**

For the most current versions of Documentation, see the Avaya Support website: <http://support.avaya.com>.

#### **Contact Avaya Support**

See the Avaya Support website: <http://support.avaya.com>for product notices and articles, or to report a problem with your Avaya product. For a list of support telephone numbers and contact addresses, go to the Avaya Support website:<http://support.avaya.com>, scroll to the bottom of the page, and select Contact Avaya Support.

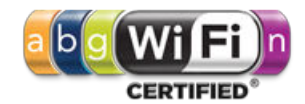

## **Contents**

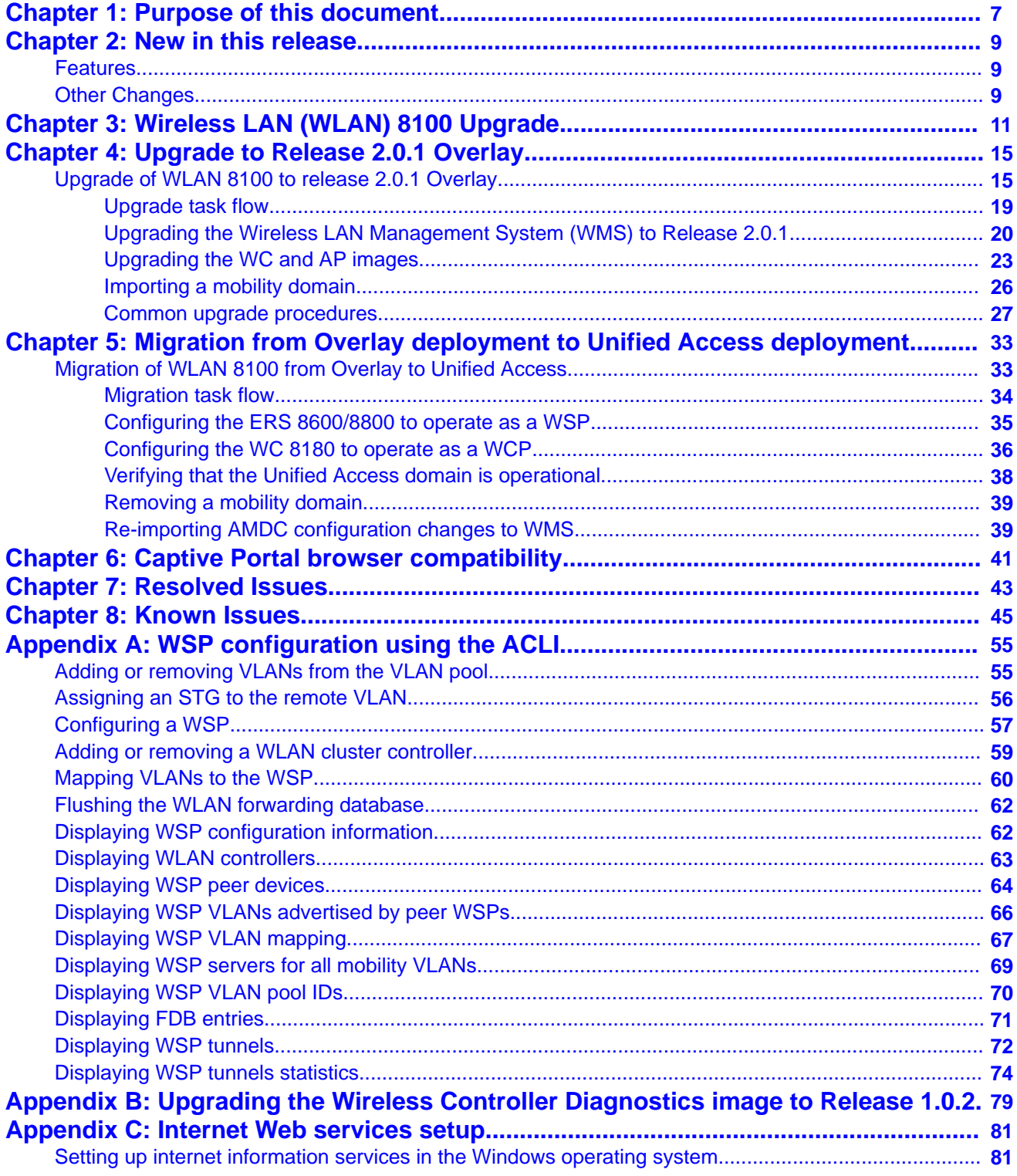

# <span id="page-6-0"></span>**Chapter 1: Purpose of this document**

This document provides the latest information on the Avaya WLAN 8100 product and documentation suites for release 2.0.1 as well as information on software upgrades.

It also provides a list of the known and resolved issues for release 2.0.1.

Purpose of this document

# <span id="page-8-0"></span>**Chapter 2: New in this release**

The following sections detail what's new in Avaya Wireless LAN (WLAN) 8100 for Release 2.0.1.

The **Features** section describes new features, and the **Other changes** section describes non-feature changes in Release 2.0.1 .

- Features on page 9
- Other Changes on page 9

# **Features**

See the following section for information about feature changes.

#### **AeroScout support**

The WLAN 8100 solution supports AeroScout enablement in an AP profile.

#### **Important:**

AeroScout enablement is supported only on indoor APs. It is not supported on the AP 8120– O, which is an outdoor AP.

The AeroScout Enterprise Visibility Solution is a third party solution that leverages standard wireless networks infrastructure to accurately locate any asset, and utilize that location to deliver direct benefits such as asset tracking, process automation, theft prevention and increased utilization. AeroScout Tags which are small, battery-powered devices are mounted on equipment or carried by personnel to deliver real-time location of the tracked asset or person. The messages transmitted by the AeroScout Tags are received by access points and are passed along with additional information (e.g. signal strength measurements) to the AeroScout Engine, a core component of the AeroScout visibility system, that calculates the accurate location of the Tag.

For more information, see *Avaya WLAN 8100 Fundamentals* (NN47251–102).

# **Other Changes**

Software upgrade to release 2.0.1 is now supported. The upgrade workflows and procedures in this document are updated.

New in this release

# <span id="page-10-0"></span>**Chapter 3: Wireless LAN (WLAN) 8100 Upgrade**

The following sections describe the high level workflow to upgrade a Wireless LAN (WLAN) 8100 solution to release 2.0.1. It also describes the supported upgrade paths to release 2.0.1.

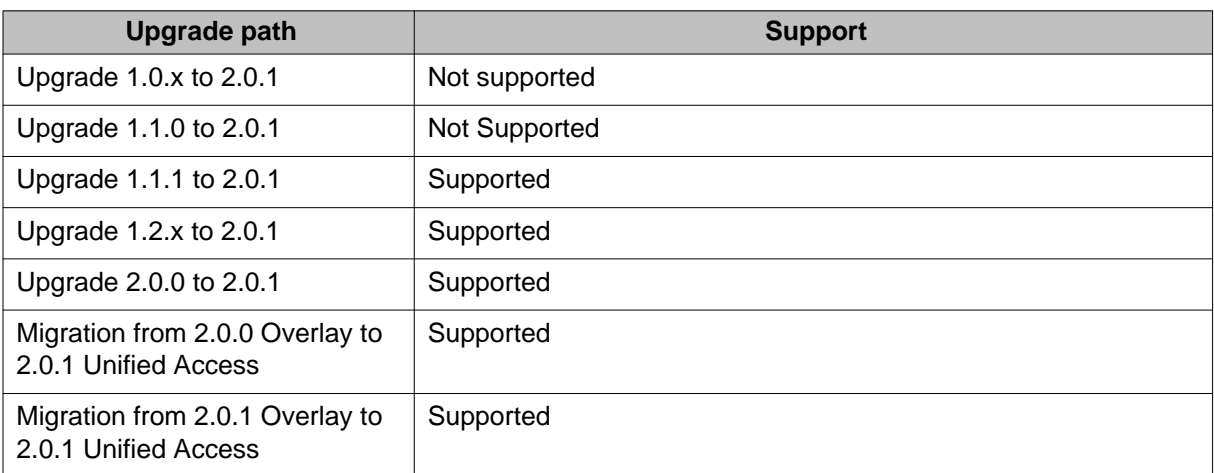

#### **Table 1: Supported upgrade paths — wireless controllers/APs**

The following table lists the support level for various installations and upgrade paths.

### **Table 2: Supported upgrade paths — WMS**

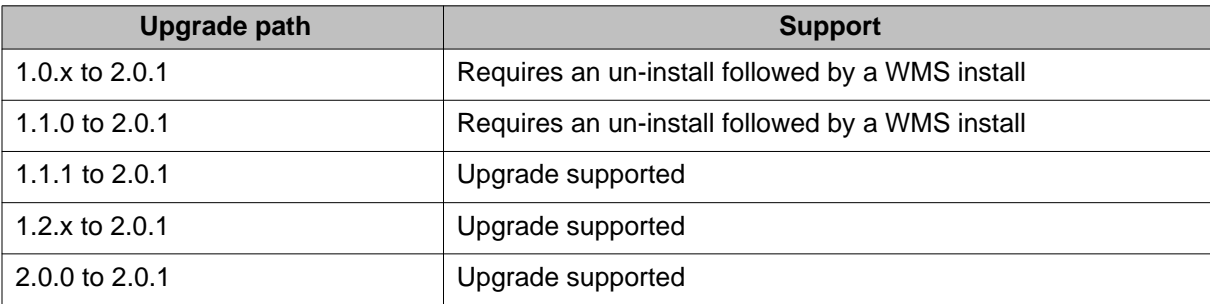

#### **Note:**

When you un-install WMS and then install the current version (for example, when you upgrade from release 1.0.x or release 1.1.x or release 2.0.0 to release 2.0.1, ensure that you back up the license and SMX files during the un-install, and restore these files during the install. For the WMS database, after you perform the install, it is recommended that you import the mobility domains from the wireless controller.

For more information on WMS installation/upgrade and procedures to import mobility domains using the WMS, see *Avaya WLAN 8100 GUI Reference* (NN47251–108).

#### **Important:**

#### **General Upgrade considerations:**

- If you are upgrading from release 1.0.x or release 1.1.0, you must first upgrade all the components of the WLAN 8100 (WMS, wireless controller and access points) to release 1.1.1 or release 1.2.x before you upgrade to release 2.0.1 software.
- After you upgrade to release 2.0.1, the release 2.0.1 wireless controller cannot manage access points operating on release 1.0.x or release 1.1.0 software versions. Therefore, you must first upgrade all access points to either release 1.1.1 or release 1.2.x software version before upgrading to release 2.0.1.
- To migrate to a Unified Access deployment, you must first upgrade your existing Overlay solution to either release 2.0.0 or to release 2.0.1.

For example, if you currently have release 1.2.x of the WLAN 8100 Overlay solution, and you want to migrate the solution to the 2.0.1Unified Access, you must first upgrade to either release 2.0.0 Overlay or release 2.0.1 Overlay.

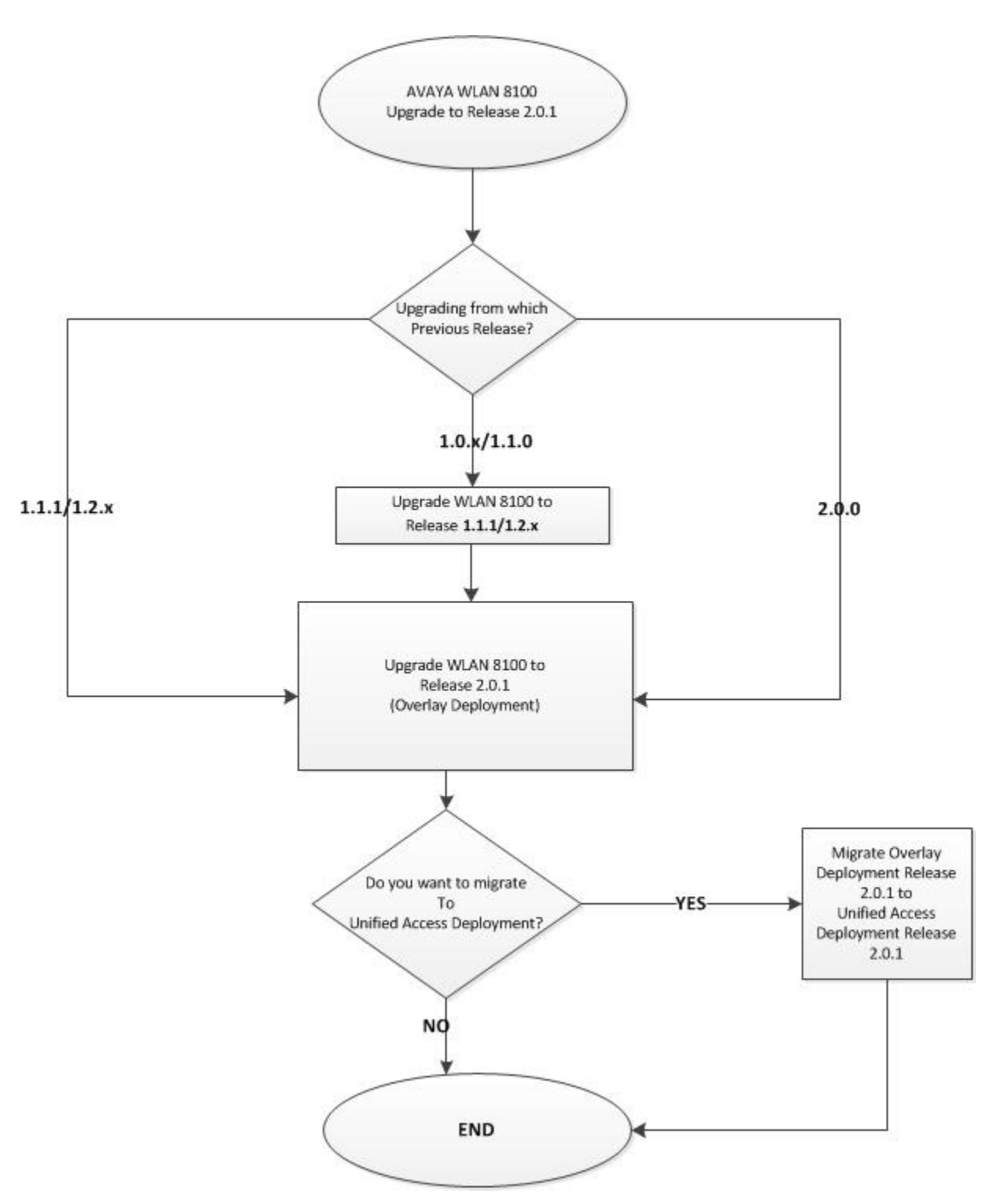

**Figure 1: Upgrade WLAN 8100 to release 2.0.1 — workflow**

## **Navigation**

#### **Note:**

The following sections describe information and detailed procedures to upgrade the WLAN 8100 software to release 2.0.1. For information on software upgrade for prior releases, see the *Avaya WLAN 8100 Upgrade* (NN47251–402) for that release.

- [Upgrade of WLAN 8100 to release 2.0.1 Overlay](#page-14-0) on page 15
- [Migration of WLAN 8100 from Overlay to Unified Access](#page-32-0) on page 33

# <span id="page-14-0"></span>**Chapter 4: Upgrade to Release 2.0.1 Overlay**

# **Upgrade of WLAN 8100 to release 2.0.1 Overlay**

The following sections contain information and detailed procedures to upgrade the WLAN 8100 software to release 2.0.1 for an Overlay deployment. It includes procedures to upgrade the Wireless LAN Management System (WMS), the wireless controller (WC), access points (AP), and the WC diagnostics image.

#### **Important:**

Before you upgrade the Wireless Controller (WC) and Access Points (AP) to Release 2.0.1 software, you must first upgrade the WMS to release 2.0.1.

WMS releases 1.0.x, 1.1.x, and 1.2.x do not support the WC and APs running on release 2.0.1 software.

#### **Important:**

You must upgrade the WC 8180 diagnostics Image to version 1.0.2.0 before upgrading the WC 8180 to version 2.0.1 software.

### **Note:**

### **AP 8120–O considerations:**

- Do not connect AP 8120-O APs to the network until you have upgraded the WMS and WC images to Release 1.2 and above.
- The AP 8120-O only supports external AP image upgrade, which requires that you configure a Web server. Unlike the upgrade process for the AP 8120 and the AP 8120 with External Antenna, you cannot upgrade the AP 8120-O from the AP image stored on the WC.

For more information on upgrading an AP image from an external Web server, see [Upgrading an AP image from an external Web server](#page-26-0) on page 27.

#### **Important:**

#### **WMS upgrade considerations:**

• If you have release 1.1.1, release 1.2.x or release 2.0.0 of WMS installed, you can either perform a direct *upgrade* to release 2.0.1 WMS or perform a fresh install by uninstalling the previous version and installing the current version. A direct upgrade to WMS release 2.0.1 is supported only from releases 1.1.1, 1.2.x. or 2.0.0.

For WMS releases older than 1.1.1, you must perform a fresh install.

• If you choose to uninstall the previous version and install the current version, you must perform a database backup.

Ensure that you also backup the license files, logs and the Site Model files  $( .\text{ smx files}),$ as applicable, when you uninstall WMS. Save these files to a location on your computer. Note down the path to the location of the files as you will be prompted to restore the license file during the install.

- If you are performing a WMS upgrade, the system automatically performs a backup of the license, logs, database and the .smx files at the following locations:
	- Database: c:\wms-db\_backup.sql
	- Logs, licenses and . smx files:  $c:\ \$

### **Software image files released with release 2.0.1**

#### **Table 3: Software image files released with release 2.0.1**

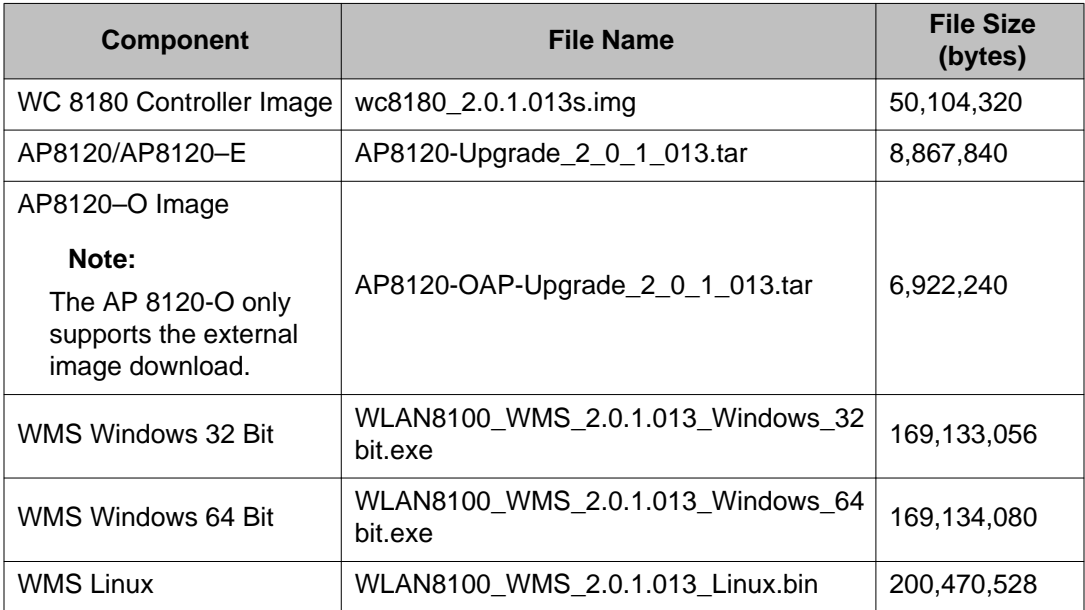

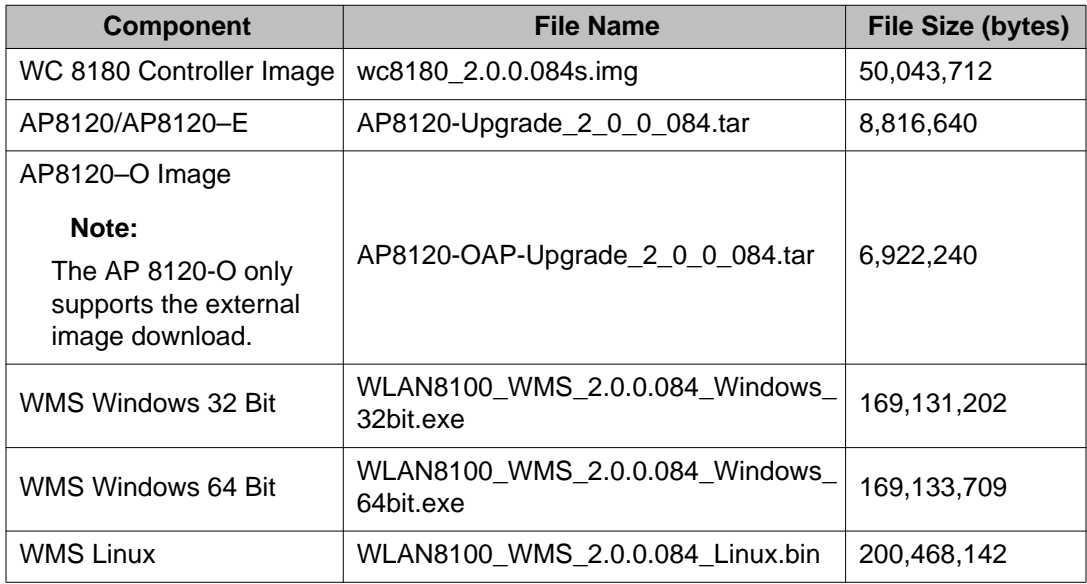

## **Software image files released with release 2.0.0**

## **Software image files released with release 1.2.0**

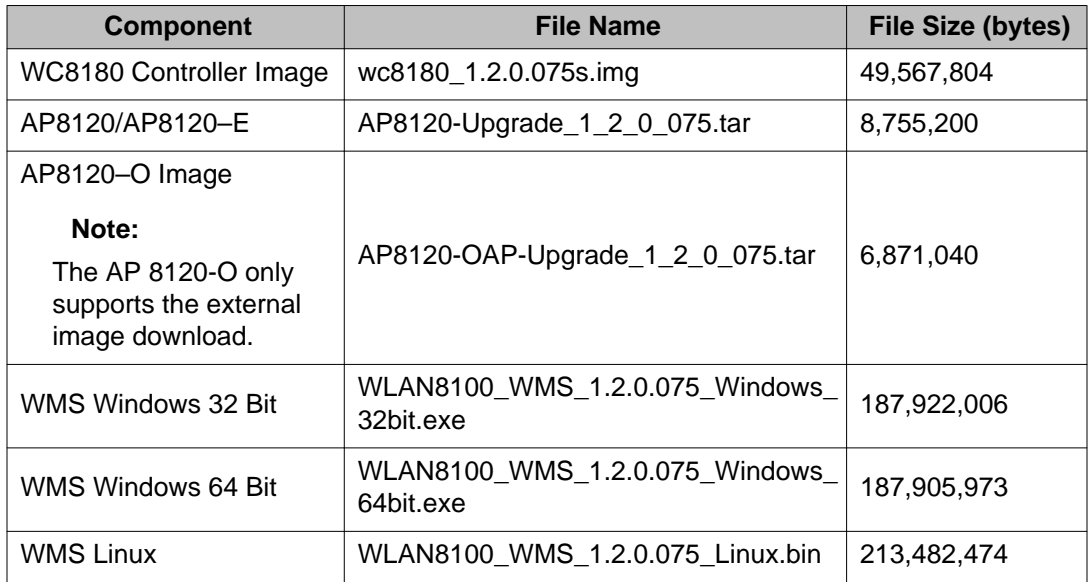

## **Software image files released with release 1.1.0**

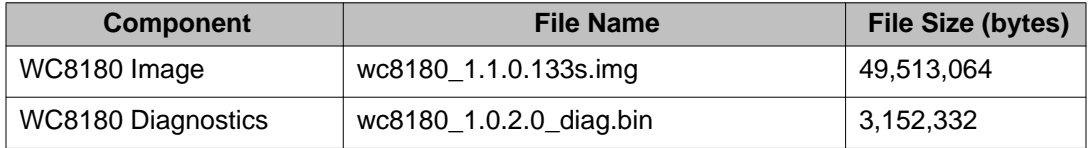

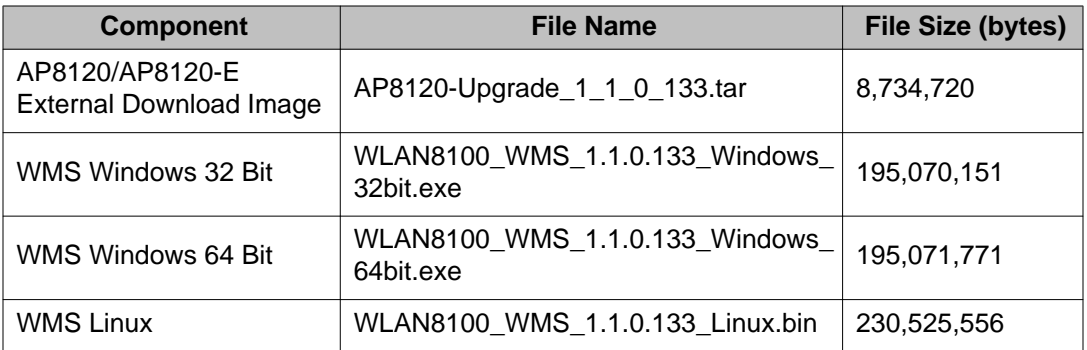

## **Related topics:**

[Upgrade task flow](#page-18-0) on page 19

[Upgrading the Wireless LAN Management System \(WMS\) to Release 2.0.1](#page-19-0) on page 20 [Upgrading the WC and AP images](#page-22-0) on page 23 [Importing a mobility domain](#page-25-0) on page 26

[Common upgrade procedures](#page-26-0) on page 27

<span id="page-18-0"></span>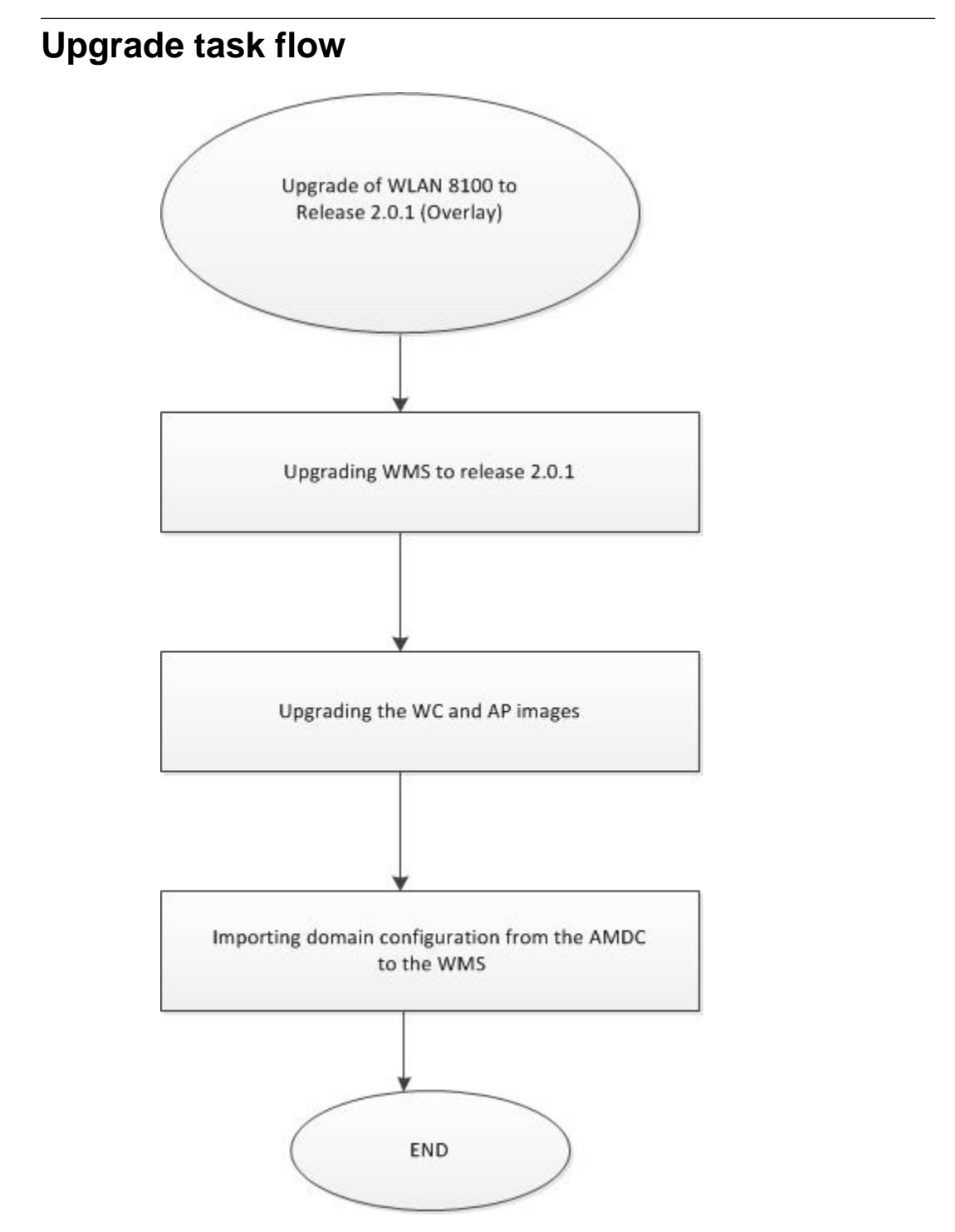

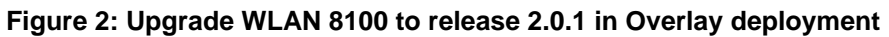

# <span id="page-19-0"></span>**Upgrading the Wireless LAN Management System (WMS) to Release 2.0.1**

If you have a previous version of the WLAN Management System (WMS) installed on your computer, you can upgrade the software to release 2.0.1.

Use this procedure to upgrade the WMS to release 2.0.1. This procedure covers the steps as necessary to upgrade WMS on either the Windows and Linux platforms.

### **Note:**

The WMS upgrade to release 2.0.1 is supported only from releases 1.1.1 or 1.2.x or 2.0.0.

#### **Note:**

You can use the WMS release 2.0.1 to manage mobility domains with wireless controllers (WC) running prior releases 1.1.0, 1.1.1 , 1.2.x or 2.0.0. However, the WMS release 2.0.1 cannot manage mobility domains with WCs (controllers) or Access Points (AP) running software release 1.0.x or 1.1.x.

### **Before you begin**

- Ensure that you have administrative privileges on your computer to perform the upgrade.
- Download the latest version of the WMS application software from the Avaya Support site <http://www.avaya.com/support>.

### **Procedure**

- 1. Launch the WMS installer to begin the upgrade.
	- **On Linux**:

For information on launching the WMS installer on a Linux platform, see [Launching the WMS Installer on a Linux platform](#page-21-0) on page 22.

• **On Windows**:

Change directories to the location of the WMS installer and double-click to launch the installer.

The WMS installer launches.

2. On the Installation screen, click **Next**.

The installer detects that WMS is already installed on the computer and displays the following pop-up window.

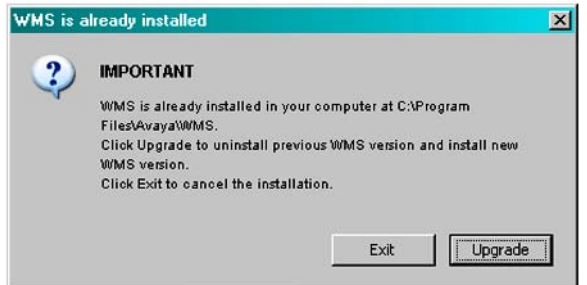

#### 3. Click **Upgrade**.

The WMS automatically backs up the required license files, logs, database files, and .smx files if available, and automatically uninstalls the existing WMS installation. Depending on the database size, the uninstall process can take several minutes.

Wait for the **WMS Uninstallation Successful** pop up screen to appear. Click **OK**.

- 4. Click **Next**.
- 5. Choose the installation path in the field provided. If you do not choose WMS installation folder for the installation path, the default path is used. It is recommended that you use the default folder.
- 6. Click **Next**.

The **MySQL Server Details** window displays. The WMS installer uses the information on this window to install the MySQL Server to support database operations. The default version installed is 5.0.34 and the default server port is 3306.

- To retain these default values and proceed with the install, go to step 7.
- If an instance of the MySQL Server exists on your computer, and you want to use this instance instead, update the fields as follows:

## **Caution:**

You must ensure that the version on your computer is the same as or later than the default MySQL Server version, for proper operation.

- Select **Use Existing MySQL Server**
- Enter the path to the location of the server in the field **MySQL Home**, or click **Choose...** to browse to that location.
- Enter the server credentials in the **User Name** and **Password** fields.
- Enter a port number in the **Server Port** field.

## **Caution:**

The server port must be the port used by the existing MySQL Server version.

If you do not know this port number, ensure that you choose a port that is different from the default server port (3306), so that any existing instance of the MySQL database on the server is not affected.

#### <span id="page-21-0"></span>7. Click **Next**.

8. Under **WMS Port Configuration**, select the ports to be used by the WMS Server for different operations.

You can choose to retain the default ports. The WMS installer detects any conflicts between the ports it uses by default and those already in use on the server. If conflicts exist, you are prompted to enter new port values.

- 9. Click **Next**.
- 10. Verify the pre-installation summary and click **Install**. The installation begins. Wait for the **Install Complete** screen to appear.
- 11. Review the installation status message to ensure that the installation is successful.
- 12. Click **Done**.

You can now launch the WMS using your web browser.

- 13. Import the latest domain configuration from the AMDC of the domain. On the WMS, navigate to **Configuration**, **Mobility Domains**. Right click on **Mobility Domains** and select **Import Domain**. On the **Import Domain from Network** window, click **Import Domain**.
- 14. Verify the WMS upgrade:
	- a. Verify that all the domains are visible and can be monitored through the WMS.
	- b. Verify that the license file is restored. In the WMS browser, the bottom bar should display the number of licenses installed as **Licensed to monitor [xx] APs**.
	- c. If Site View is configured, verify that the .smx files are restored. Click **Monitoring**, **Site Views**, **Site Model**. Highlight the .smx file to be activated, then click **Activate**.

#### **Related topics:**

Launching the WMS Installer on a Linux platform on page 22

## **Launching the WMS Installer on a Linux platform**

## **Before you begin**

Ensure that the WMS installer executable WLAN8100\_WMS\_2.0.1.013\_Linux.bin is at the location /opt/Avaya/WMS on your computer.

#### <span id="page-22-0"></span>**Procedure**

- 1. Navigate to the location of the WMS installer executable WLAN8100\_WMS\_2.0.1.013\_Linux.bin.
- 2. Set execute permissions on the installer executable file. At the prompt, enter: chmod 777 WLAN8100\_WMS\_2.0.1.013\_Linux.bin

To verify permissions, enter:

ls -l WLAN8100\_WMS\_2.0.1.013\_Linux.bin

#### Sample output:

```
-rwxrwxrwx 1 root root 200470938 Sep 25 03:07 
WLAN8100_WMS_2.0.1.013_Linux.bin
```
3. Run the installer executable. At the prompt, enter:

```
./WLAN8100_WMS_2.0.1.013_Linux.bin
```
#### Sample output:

```
#./WLAN8100_WMS_2.0.1.013_Linux.bin 
Preparing to install...
Extracting the JRE from the installer archive...
Unpacking the JRE...
Extracting the installation resources from the installer archive...
Configuring the installer for this system's environment...
```
Launching installer...

## **Upgrading the WC and AP images**

Use this procedure to upgrade the Wireless Controller (WC) image and subsequently the AP image. Ensure that you read the upgrade procedure once before you begin the upgrade.

In a multiple controller domain environment, ensure that you upgrade the A-MDC first, then the B-MDC, and then the peer controllers.

#### **Before you begin**

- You must save a copy of both the binary and ASCII configuration files for the previous version.
- You must keep a copy of the previous binary configuration file  $(\text{config. cfg})$  if you need to return to the previous version. The upgrade process automatically converts and saves the existing configuration file to a format that is compatible with the new software release. The new configuration file may not be backward compatible.
- Ensure that you have a knowledge of the APs that are currently managed by the WC. After the upgrade, you will need to verify that all APs managed by the controller prior to the upgrade continue to be managed after the upgrade.

## **Procedure**

1. Back up the current configuration (Binary) to the TFTP server or a USB drive. Use one of the following commands:

```
WC8180# copy config tftp address <tftp server address>
filename <config file name to use>
```
OR

WC8180# copy config usb filename <config file name to use>

2. Back up the ASCII configuration to the TFTP server or USB drive. Use one of the following commands:

#### **Note:**

The ASCII configuration is required if the current configuration has to be restored on a WC controller running version 2.0.1. The Binary configuration saved with Releases 1.x..x versions are not compatible with version 2.0.1.

WC8180# copy running-config tftp address <tftp server address> filename <config file name to use>

OR

WC8180# copy running-config usb filename <config file name to use>

3. Download the 2.0.1 image to the WC. Use the following command.

WC8180# download address <tftp server address> image <file name>

The image download begins followed by saving the image to the system.

The WC resets after the image download is complete.

#### **Note:**

The total download and saving process can take approximately 15 to 20 minutes, depending on the network connection speed between the TFTP server and the WC. The WC reboot after the image download takes approximately 3 to 5 minutes.

- 4. Repeat Step 1 to Step 4, for all the WCs in the Mobility Domain.
- 5. Verify that the WC Image update is successful.
	- a. Verify that the WC booted with the correct image.

Execute the command WC8180#show sys-info. Verify that the software version is correct.

b. Verify the wireless functionality.

Execute the command WC8180# show wireless. Verify that wireless is enabled.

Execute the command WC8180# show wireless controller status. Verify that on the AMDC, the Domain Role displays as Active MDC. Verify that the stored primary AP image version displays the new image version 2.0.1.x.

Execute the command WC8180# show wireless domain peercontroller status. Verify that on AMDC, the Peer Controller state is correct.

Execute the command WC8180# show wireless ap status. Verify that the APs that were managed prior to the upgrade are in a managed state.

The time taken for all APs to reach a managed state depends on the total number of APs in the network.

#### **Important:**

If it is observed that the configuration is not restored after the image upgrade is complete, restore the configuration from the ASCII configuration saved during Step 2.

6. Upgrade the Access Point image. Execute the command WC8180# wireless domain ap image-update start.

The download of the new AP Image starts on the managed Access Points.

### **Important:**

The new AP image is downloaded to the managed APs only for the AP 8120 and the AP 8120 with External Antenna models. If your network consists of an AP 8120-O, then you must download the image for this AP from an external Web server. See [Upgrading an AP image from an external Web server](#page-26-0) on page 27.

After the image download is complete, the APs reset depending on the configuration of the domain ap image-update reset-group-size <value>, where <value> is the reset group size expressed as a %age.

### **Note:**

The default group size and the reset group size for the image download is 5%. This implies that 5% of the APs download the image, and reset, per iteration. The process continues until all the managed APs in the domain are upgraded to the new AP image version and subsequently reset.

7. Verify that the AP Image upgrade is successful.

Execute the command WC8180# show wireless ap status. Verify that all the APs that were managed prior to the upgrade are in a managed state and the **Need Image Upgrade** flag is set to **No**.

Execute the command WC8180# show wireless ap status detail. Verify that the software version points to the new upgraded software image.

# <span id="page-25-0"></span>**Importing a mobility domain**

If a wireless network is configured using the CLI or EDM, you can import the mobility domain configuration into WMS from the Active Mobility Domain Controller (AMDC).

## **Before you begin**

Ensure that you know the management IP address of the Active Mobility Domain Controller (AMDC) of your mobility domain.

### **About this task**

Use this procedure to import mobility domain configuration into WMS from the AMDC.

#### **Note:**

After the import, mobility domain configuration in the WMS is entirely overwritten by the domain configuration from the AMDC.

### **Procedure**

- 1. Log onto the WMS.
- 2. Navigate to **Configuration, Mobility Domains**.
- 3. Right click on **Mobility Domains** and select **Import Domain**.

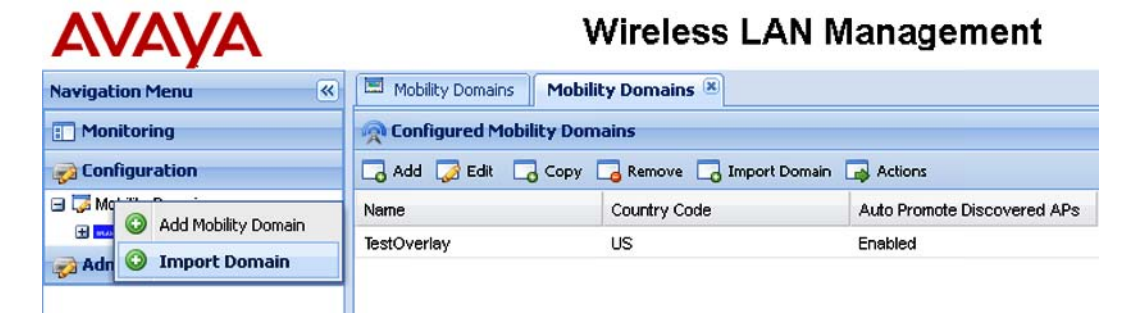

**Figure 3: Importing a mobility domain**

The **Import Domain from Network** window appears.

<span id="page-26-0"></span>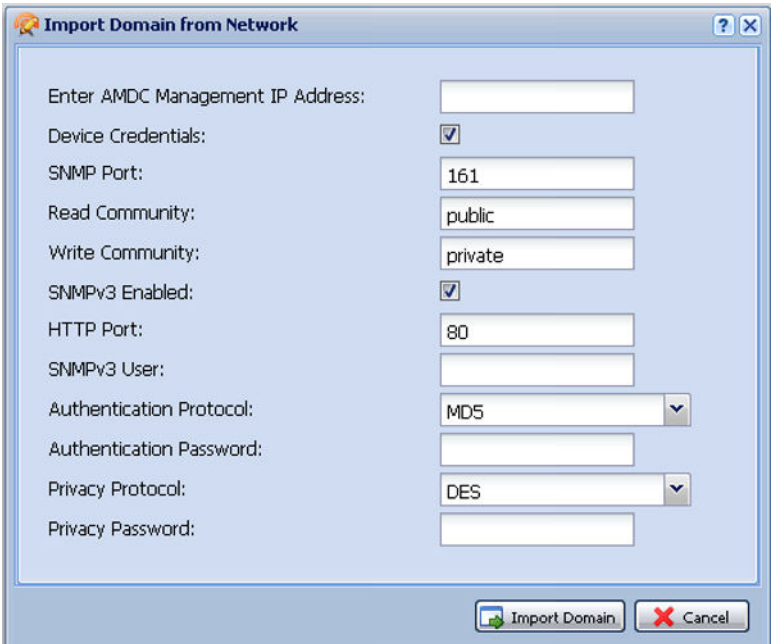

- 4. Enter the Management IP address of the AMDC.
- 5. Optionally select **Device Credentials** and **SNMPv3Enabled** to specify device credentials and SNMPv3 details before the import.
- 6. Click **Import Domain**.

## **Common upgrade procedures**

The following sections describe common procedures used when upgrading the WLAN 8100 software.

#### **Related topics:**

Upgrading an AP image from an external Web server on page 27 [Upgrading the Wireless Controller Diagnostics image to Release 1.0.2.0](#page-29-0) on page 30

## **Upgrading an AP image from an external Web server**

This procedure provides information on upgrading access point images downloaded from an external Web server. This section also includes details on how to download and store multiple images on a configurable external Web server.

WLAN 8100 releases 1.1.0 and later support AP image download from an external Web Server in addition to supporting the AP image download from the wireless controller, for the AP 8120 indoor and outdoor models.

#### **Note:**

This feature is disabled by default and you must complete the required configuration to enable the external image download within the Mobility Domain. You must also synchronize configuration across all wireless controllers within the Mobility Domain.

#### **Important:**

If your network consists of only the AP 8120 and AP 8120 with External Antenna models, then perform the AP image update directly from the image stored on the wireless controller.

If your network consists of an AP 8120-O, then configure all the APs in the domain including the AP 8120 and AP 8120 with External Antenna, for upgrade using the external image download.

Use this procedure to upgrade the AP image from an external Web server.

You must configure the A-MDC as shown in the following procedure to configure the mobility domain for an external image download.

- 1. Configure the Web server IP address. WC8180(config-wireless)#domain ap image-update server-ip <IP address>
- 2. If the Web server is enabled on a port other than port 80, configure the port on the WC.

WC8180(config-wireless)#domain ap image-update server-port <Port number>

3. Configure the AP image version and filename for each AP model in the domain, and make the image version active.

In the following example:

2.0.1.013 is the version number of the new AP image

 $c$ :/AP\_Images/ is the path to the location of the AP image files on a Web server (running Windows OS).

AP8120-Upgrade\_2\_0\_1\_013.tar, AP8120\_E-Upgrade\_2\_0\_1\_013.tar and  $AP8120$ -OAP-Upgrade $_2$ -0 $_1$ -013.tar are AP image files for the AP 8120, AP 8120–E and the AP 8120–O models respectively.

```
WC8180(config-wireless)#domain ap image-update image
WC8180(config-domain-ap-image)# model ap8120 2.0.1.013 filename c:/
AP_Images/AP8120-Upgrade_2_0_1_013.tar 
WC8180(config-domain-ap-image)# model ap8120-E 2.0.1.013 filename c:/
AP_Images/AP8120_E-Upgrade_2_0_1_013.tar 
WC8180(config-domain-ap-image)# model ap8120-O 2.0.1.013 filename c:/
AP_Images/AP8120-OAP-Upgrade_2_0_1_013.tar 
WC8180(config-domain-ap-image)#model ap8120 2.0.1.013 active
```
WC8180(config-domain-ap-image)#model ap8120-E 2.0.1.013 active WC8180(config-domain-ap-image)#model ap8120-O 2.0.1.013 active

4. Verify the AP image version and filename configuration. Ensure that the status of the image is active.

A sample output is as follows.

WC8180#sh wireless domain ap image-update External Download : Disabled Http Server IP Address : 1.1.1.1 Http Server Port : 80 ------------------------------------------------------------------ Model Version Filename **Active** -------- ---------- ------------------------------------------- ap8120 2.0.1.013 AP8120-Upgrade\_2\_0\_1\_013.tar Yes ap8120-E 2.0.1.013 AP8120\_E-Upgrade\_2\_0\_1\_013.tar Yes ap8120-O 2.0.1.013 AP8120-OAP-Upgrade\_2\_0\_1\_013.tar Yes ------------------------------------------------------------------

5. Enable External AP Image Download.

WC8180(config-wireless)#domain ap image-update external-download

#### **Note:**

The AP 8120 and AP 8120 with External Antenna use the same image file. The AP 8120-O uses a different image file.

6. Complete a configuration synchronization to push the configuration to all WCs in the domain.

WC8180#wireless controller config-sync

7. Upgrade the AP image.

WC8180# wireless domain ap image-update start

The download to the APs initiates on the new AP image. When the image download is complete, the APs reset based on the configuration of the domain ap imageupdate reset-group-size.

8. Verify that the AP image upgrade is successful.

WC8180# show wireless ap status

Verify that all the APs that were managed prior to the upgrade are in a managed state and the Need Image Upgrade flag is set to **No**.

WC8180# show wireless ap status detail

Verify that the software version points to the new upgraded software image.

## <span id="page-29-0"></span>**Upgrading the Wireless Controller Diagnostics image to Release 1.0.2.0**

#### **About this task**

Wireless Controller (WC) software versions 1.0.0, 1.0.1, or 1.0.2 do not support a Diagnostics image upgrade from the CLI. Use the following procedure to upgrade the WC8180 Diagnostics image while running 1.0.0, 1.0.1, or 1.0.2 software on the Wireless Controller.

Wireless Controller software version supports the following procedure, as well as upgrading using the CLI download command.

#### **Procedure**

1. When the Wireless Controller is booting, type **<Ctrl + c>** to enter the Diagnostics menu.

The following output appears:>> Diag Break Recognized - Wait...

The Diagnostics menu options appear as follows:

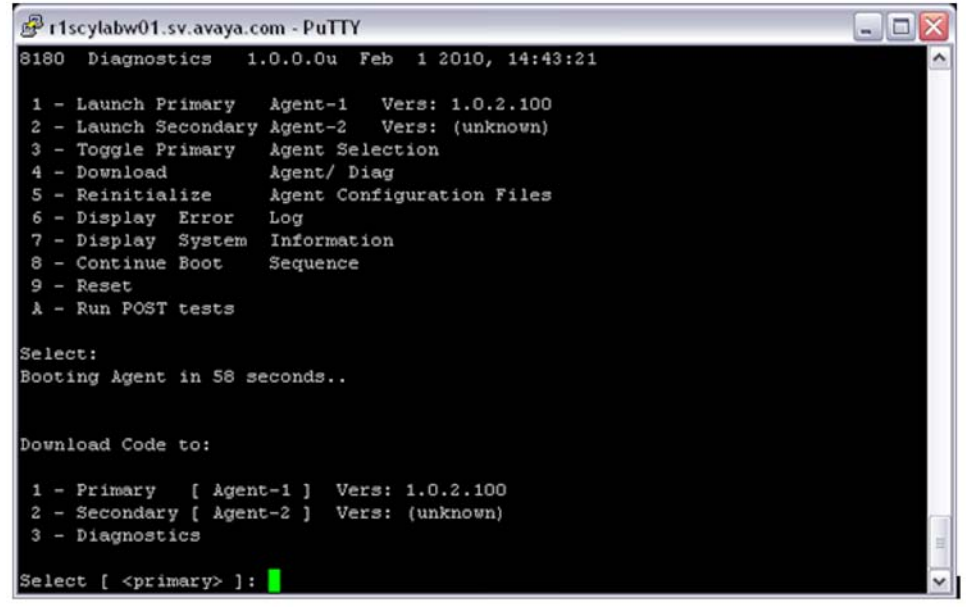

- 2. At the PPC Diagnostics menu, select option 4 Download Agent/ Diag .
- 3. Select option 3 Diagnostics.
- 4. Enter the required parameters as shown in the following figure.

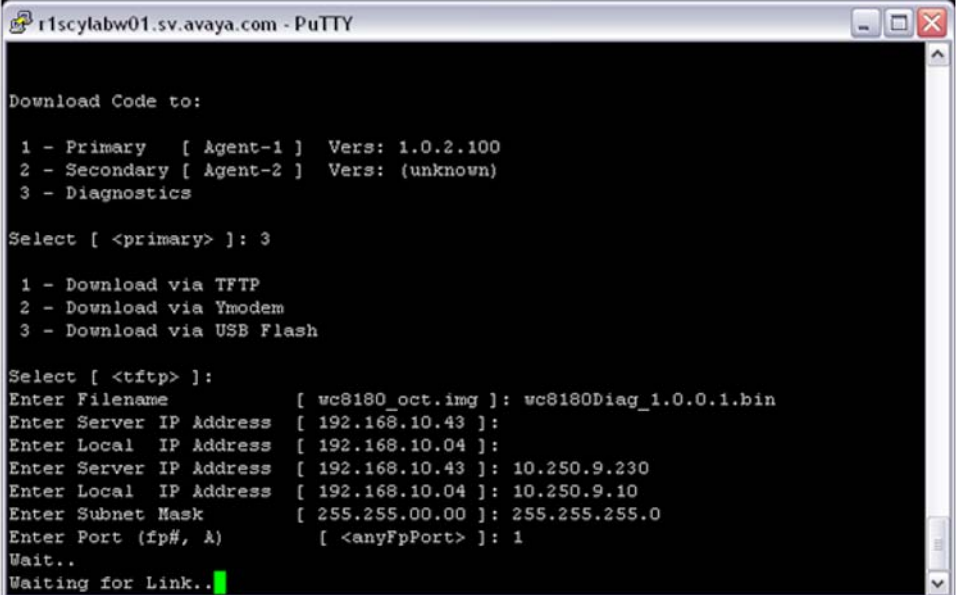

**NOTE**: Enter Server IP Address is the IP address of the TFTP server where the diagnostic image is located. Enter Port (fp#, A) option is the physical port connected to the network for TFTP access, this is optional.

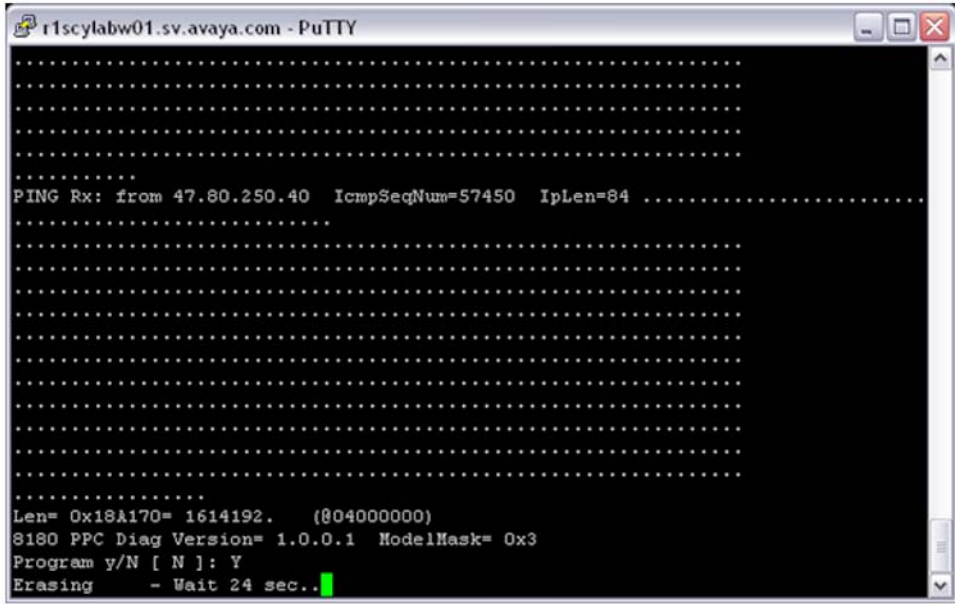

- 5. At the prompt Program y/N [n]: type **Y** to program the downloaded diagnostics image to flash.
- 6. After the image is programmed into the box, the DIAGNOSTIC BREAK MENU appears again. Select option 9 - Reset to reset the box.
- 7. When prompted to reboot, select **Y**.

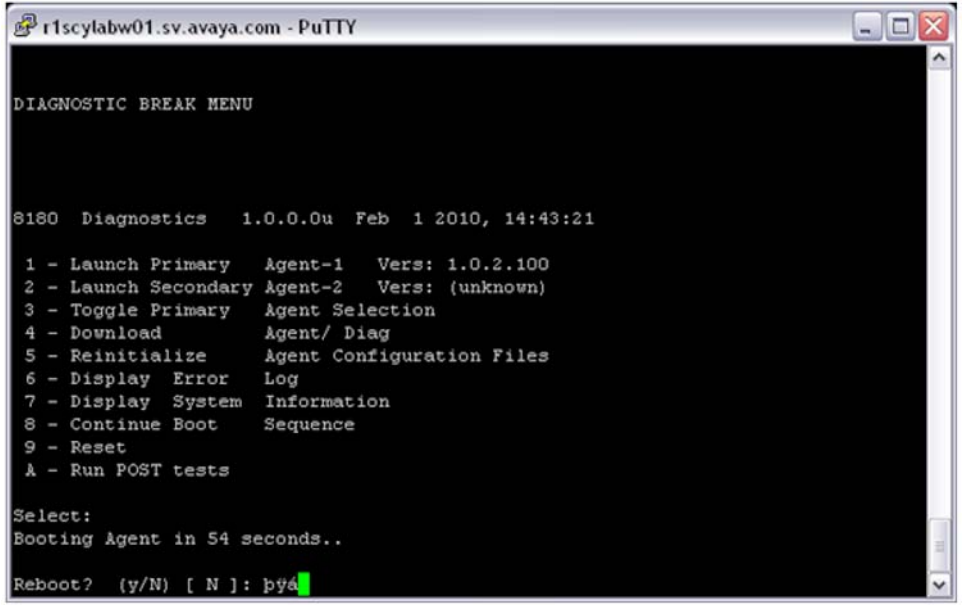

8. When the box restarts, verify that the version of the Diagnostics image is 1.0.2.0.

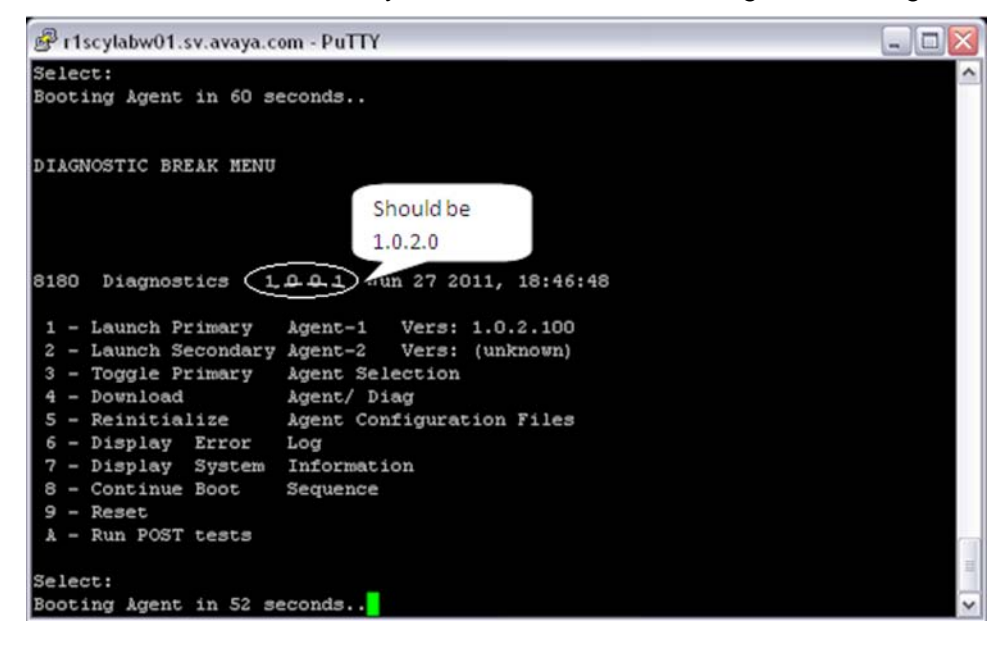

# <span id="page-32-0"></span>**Chapter 5: Migration from Overlay deployment to Unified Access deployment**

# **Migration of WLAN 8100 from Overlay to Unified Access**

If you are currently using the WC 8180 in an Overlay deployment and have an ERS 8600/8800 deployed in your core network, you can choose to migrate to the Avaya VENA Unified Access solution.

#### **Note:**

The WLAN 8100 release 2.0.1 supports the following migration paths:

#### • **Migration from release 2.0.0 Overlay to release 2.0.1 Unified Access**

This can be achieved in one of the following ways:

- Upgrade to release 2.0.1 Overlay first, and then migrate to release 2.0.1 Unified Access.
- Migrate to release 2.0.0 Unified Access first, and then upgrade to release 2.0.1 Unified Access.

#### • **Migration from release 2.0.1 Overlay to release 2.0.1 Unified Access**

Fundamentally, the migration process requires you to disable wireless and change the operational mode of the WC 8180 controller to operate as a Wireless Control Point (WCP).

#### **Important:**

The operational mode is a configurable option available only from the ACLI.

Changing the operational mode is permitted only when the WC 8180 is in stand-alone state (not part of a domain), and wireless is disabled on that controller. After the operational mode is changed to WCP, the existing configuration on the controller is automatically converted for operation in Unified Access.

#### **Important:**

An operational mode change triggers a reboot of the controller.

<span id="page-33-0"></span>The following figure shows an example of migration of a WC 8180 device from the Overlay deployment to the Unified Access deployment.

The ERS 8600/8800 devices in the network must have their software version upgraded to support wireless and the capability to act as wireless switching points (WSP) in the network. ERS 8600/8800 switches acting as WSPs in the mobility domain provide greater wireless data forwarding capacity than the WC 8180 devices. Additionally the WSPs must be added to the Domain WSP database on the WCP and conversely the WSPs must be configured with the corresponding WCP IP addresses.

Older versions of the APs (prior to Release 2.0.1) must become managed, following upgrade to this configuration. An administrator can then upgrade the AP images using internal or external image download methods supported by the WCP device.

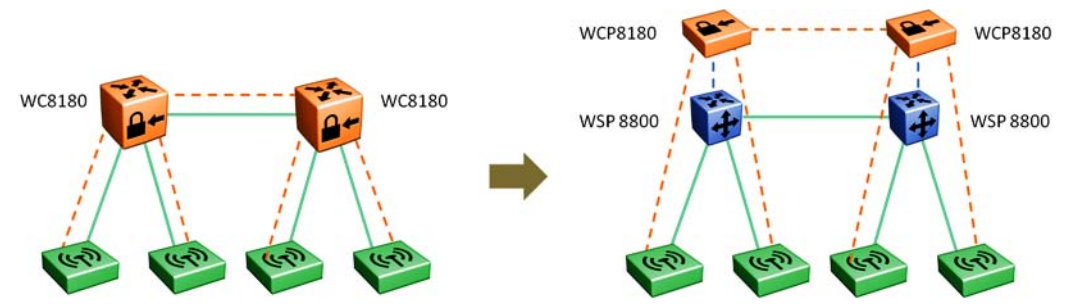

The following sections describe the procedures to migrate a Wireless LAN (WLAN) 8100 solution in an Overlay deployment to the Avaya VENA Unified Access, for release 2.0.1.

### **Related topics:**

Migration task flow on page 34 [Configuring the ERS 8600/8800 to operate as a WSP](#page-34-0) on page 35 [Configuring the WC 8180 to operate as a WCP](#page-35-0) on page 36 [Verifying that the Unified Access domain is operational](#page-37-0) on page 38 [Removing a mobility domain](#page-38-0) on page 39 [Re-importing AMDC configuration changes to WMS](#page-38-0) on page 39

## **Migration task flow**

The following task flow shows the required procedures to migrate the WLAN 8100 from Overlay to Unified Access.

<span id="page-34-0"></span>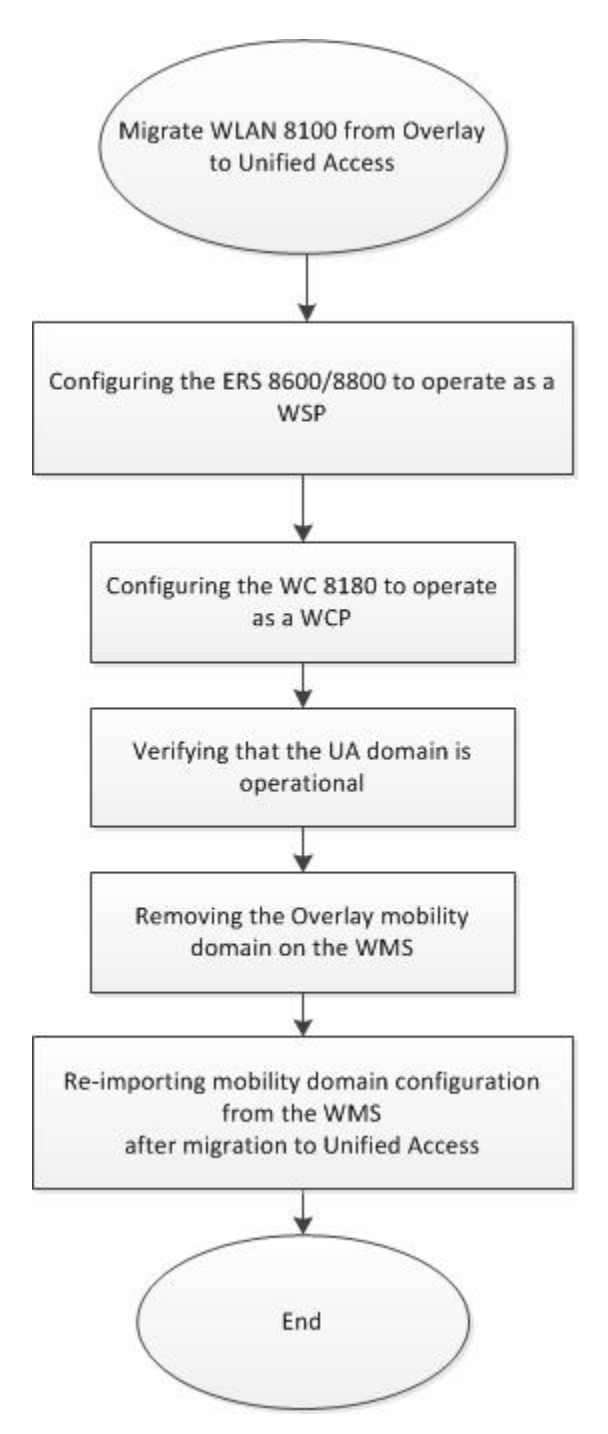

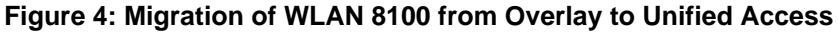

# **Configuring the ERS 8600/8800 to operate as a WSP**

In Unified Access deployments, the Avaya Ethernet Routing Switch (ERS) 8800/8600 serves as the WSP. In this role, the WSP communicates with the WCP (wireless controller) to manage <span id="page-35-0"></span>the mobility context of a mobile client. This means that the WSP manages all user data from an AP onto the network. It terminates the access tunnel from an AP, decapsulates traffic, and inserts traffic onto the wired network. The WSP also maintains mobility tunnels with other WSPs (at the control of the WCP) to allow for user mobility across APs inside a mobility domain.

For information on how to configure the ERS 8600/8800 for operation as a WSP in the WLAN Unified Access solution, see [WSP configuration using the ACLI](#page-54-0) on page 55.

# **Configuring the WC 8180 to operate as a WCP**

Use this procedure to configure the WC 8180 controller to operate as a Wireless Control Point (WCP) in a Unified Access deployment.

#### **Important:**

You must perform this procedure on all controllers in the domain using the Avaya command line interface (ACLI). Ensure that you perform this procedure *first* on the AMDC of the mobility domain.

### **Before you begin**

Ensure that the Avaya Ethernet Routing Switches (ERS) 8600/8800 are wireless-enabled and configured to act as Wireless Switching Points (WSP) in the WLAN mobility domain.

#### **Procedure**

- 1. Ensure that the controller is not part of a mobility domain.
	- a. Enter the command show wireless controller domain-membership. Verify the Domain Action Status.

In the following example, the Domain Action Status is Join Success indicating that the AMDC is a member of a mobility domain.

```
WC8180(config)#show wireless controller domain-membership
 Domain Name : Avaya<br>Domain Role : Active
                          : Active MDC
  Domain Action Status : Join Success
   Action Failure Reason : None
```
b. Enter the command wireless controller leave-domain.

Enter the domain secret when prompted.

```
WC8180#wireless controller leave-domain
Enter Domain Secret: ***********
```
- c. Verify that the controller is not a member of a mobility domain using the command show wireless controller domain-membership.
- 2. Disable wireless on the controller. Enter the following commands:

```
WC8180# conf t
WC8180(config)# wireless
WC8180(config-wireless)#no enable
```
Verify that the controller is not wireless enabled using the command show wireless. Verify that the Status is Disabled.

3. Change the operation mode of the controller to WCP.

 **Note:**

When you attempt to change the operation mode of the controller, you are prompted for a reboot. The operation mode of the controller changes to WCP only after the reboot.

Enter the following commands. When prompted, enter  $\gamma$  to reboot the controller.

```
WC8180# conf t
WC8180(config)# wireless
WC8180(config-wireless)#operation-mode wcp
  Operation mode change requires a reboot. Continue (y/n) ? y
```
4. Enter the command show wireless. Verify that the status is disabled and the operation mode is WCP.

A sample output is as follows. In this sample, the wireless system interface IP of the controller is assumed to be 20.20.20.45.

```
WCP8180#show wireless
  Operation Mode : WCP
 Status : Disabled
 Interface IP : 20.20.20.45
  TCP/UDP base port : 61000
  Base MAC Address : 00:24:B5:1F:A8:00
```
5. Enable wireless on the controller. Enter the following command:

```
WC8180# conf t
WC8180(config)# wireless
WCP8180(config-wireless)#enable
```
6. Join the controller to the mobility domain.

In the following example, you join the controller to a mobility domain named AVAYA.

The Enter the domain secret when prompted.

```
WCP8180#wireless controller join-domain domain-name AVAYA mdc-address 
20.20.20.45
Enter Domain Secret: *****
```
#### Verify the join status.

```
WCP8180#show wireless controller domain-membership
Domain Name : AVAYA
Domain Role : Active MDC
Domain Action Status : Join Success
Action Failure Reason : None
WCP8180#
```
### **Verifying that the Unified Access domain is operational**

Use this procedure to verify that the Unified Access domain is operational and the APs and the WSPs are in the managed state.

#### **Before you begin**

You have access to the Avaya command line interface (ACLI).

#### **Procedure**

1. Verify the operation mode of the AMDC of the domain. On the ACLI, execute the following commands.

In the following example is the 10.5.60.5 is the Wireless or System interface IP address of the AMDC.

```
WCP8180(config-wireless)#show wireless
Operation Mode : WCP
Status : Enabled
Interface IP : 10.5.60.5
TCP/UDP base port : 61000
Base MAC Address : 2C:F4:C5:E9:B6:00
```
2. Use the following commands to display the status of the APs managed by the controller and other relevant information. Verify that all APs have a status of Managed to provide the configured wireless services.

```
WCP8180#show wireless ap status
Total APs: 2, Managed APs: 2, Failed APs: 0
---------------------------------------------------------------
AP MAC WCP IP WSP IP WCP WSP NeedImg
Status Status Upgrade Controller Status Upgrade
----------------- --------------- ---------- ------------------
00:1B:4F:6C:07:40 10.5.60.5 10.1.1.16 Managed Connected Yes
00:1B:4F:6C:1F:80 10.5.60.5 10.1.1.17 Managed Connected Yes
---------------------------------------------------------------
```
3. Use the following commands to display the status of the WSPs managed by the controller.

```
WCP8180#show wireless wsp status
Status - Managed(Managed), PeerManagd(Peer Managed)
Failed(Connection Failed),Disconcted(Disconnected), Unknown(Unknown)
------------------------------------------------------------
Family MAC WSP IP WCP IP Status AP PeerWSP
------- ---------------- ---------- --------- -------------
ERS8800 00:21:EA:BB:D0:00 10.1.1.16 10.5.60.5 Managed 1 1
ERS8800 00:21:EA:BC:90:00 10.1.1.17 10.5.60.5 Managed 1 1
-------------------------------------------------------------
Status - Managed(Managed), PeerManagd(Peer Managed)
Failed(Connection Failed),Disconcted(Disconnected), Unknown(Unknown)
Total number of WSPs: 2
```
### **Removing a mobility domain**

Use this procedure to remove a mobility domain, using the WMS.

#### **Important:**

Removing a mobility domain permanently removes the domain and all its configuration from the WMS database. You cannot retrieve the domain configuration once removed.

However, the configuration is removed only from the WMS database and does not affect the actual mobility domain or the controllers in that domain.

### **Procedure**

- 1. Navigate to **Configuration**, **Mobility Domains**.
- 2. Select the mobility domain you want to remove and click **Remove**. You can also right-click the domain and select **Remove**.

A confirmation dialog appears.

3. Click **Yes** to delete the domain.

### **Re-importing AMDC configuration changes to WMS**

Use this procedure to re-import domain configuration from the AMDC into the WMS. Any difference in domain configuration between the WMS and the AMDC possibly due to configuration changes made by a user on the AMDC using either the CLI or the EDM, can be imported to the WMS using this procedure.

#### **Note:**

The WMS frequently monitors configuration on the AMDC and compares it with the configuration that was last imported from the AMDC. If a difference is detected, the **Reimport Configuration** button on the WMS is highlighted in orange color. The tool-tip on this button displays further information on the configuration mismatch that caused this indication.

Click the button to initiate re-import of AMDC configuration into the WMS.

#### **Note:**

The **Re-import configuration** button is available from all configuration windows on the WMS.

### **Procedure**

- 1. Navigate to **Configuration**, **Mobility Domains**.
- 2. On the **Configured Mobility Domains** page, select a mobility domain that has the changes you want to push to the AMDC of the domain, and click **Re-import configuration**.

The system verifies configuration differences between the AMDC and the WMS and displays a merge report as follows. The report displays details on what was changed on the AMDC, the differences in the existing configuration between the controller and the WMS, and the updates to WMS if the re-import happens successfully.

The following sample report for domain **Avaya** displays configuration changes that were made on the AMDC using ACLI, in this case the creation of a new network profile **network\_034**.

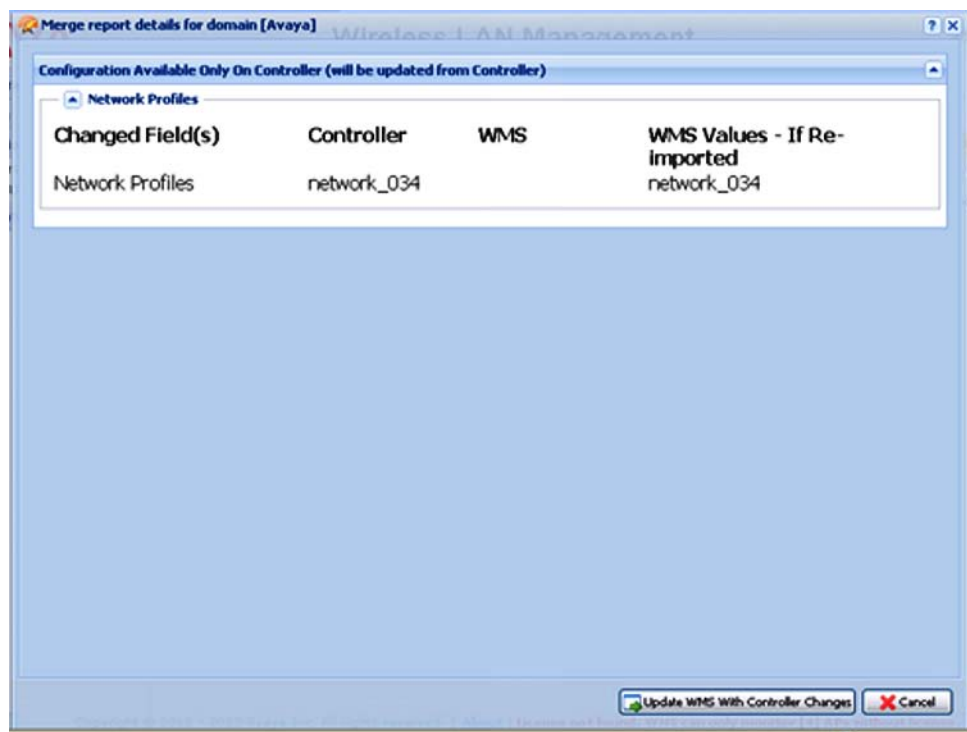

**Figure 5: Sample merge report details for domain "Avaya"**

3. Review the report and click **Update WMS with Controller changes**.

The system displays a confirmation if the re-import is successful.

# **Chapter 6: Captive Portal browser compatibility**

The Captive Portal functionality is dependent on client devices and browsers. Although the WLAN 8100 Captive Portal functionality works with most client devices and browsers, the following section describes the client platforms and browsers that are tested by Avaya for releases 1.2.x, 2.0.0 and 2.0.1.

#### **Note:**

The WLAN 8100 Captive Portal functionality is dependent on a wireless client generating DNS requests and soliciting response, or generating HTTP/HTTPS requests. If the client browser does not resolve the domain name and the client does not generate a HTTP/HTTPS request, then that wireless client is not served the Captive Portal login page.

#### **Note:**

In releases 1.2.x, 2.0.0 and 2.0.1, when using the Firefox browser and HTTPS as the protocol, Captive Portal may be inoperable initially. To fix this issue, delete existing cookies and any previous certificate from the client browser store and then re-launch the browser for the Captive Portal to work.

If you have any issues with platforms or browsers not listed in this section, you must open a support ticket.

The following table identifies the compatibility of Windows operating systems and captive portal browsers that are supported in Release 1.2.x, 2.0.0 and 2.0.1.

In addition to the platforms listed in the following table, the following platforms and browsers are also certified:

- Mac OS X 10.7 Safari 5.1
- iPhone, iPod Touch, and iPad 2 iOS 5.0 and 5.1
- Android 2.1 and 3.1

#### **Windows operating systems and captive portal browsers support matrix**

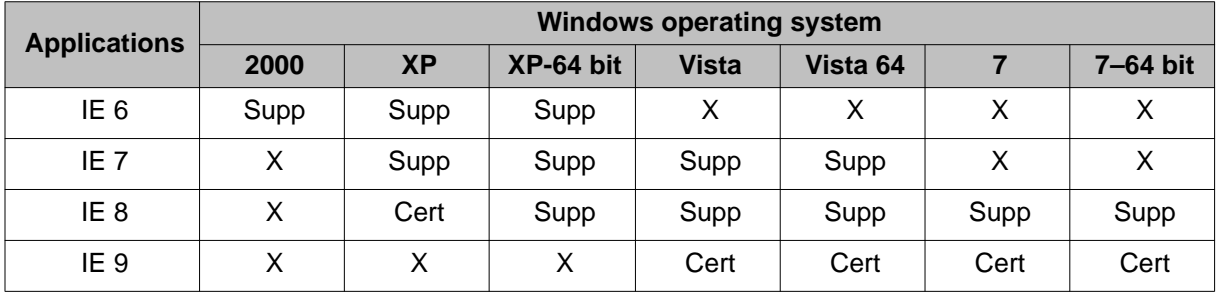

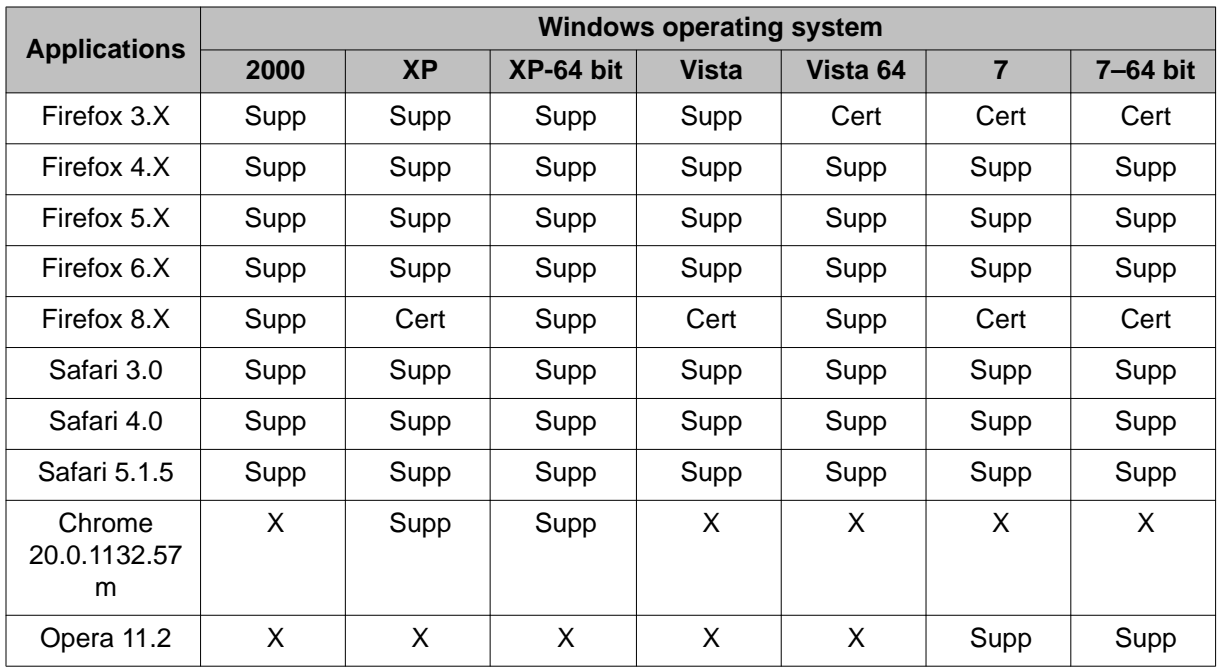

### **Legend**:

- Supp supported in this release.
- Cert supported and tested in this release.
- X— not applicable.

# **Chapter 7: Resolved Issues**

The following table identifies known issues from previous software releases that are resolved in software release 2.0.1.

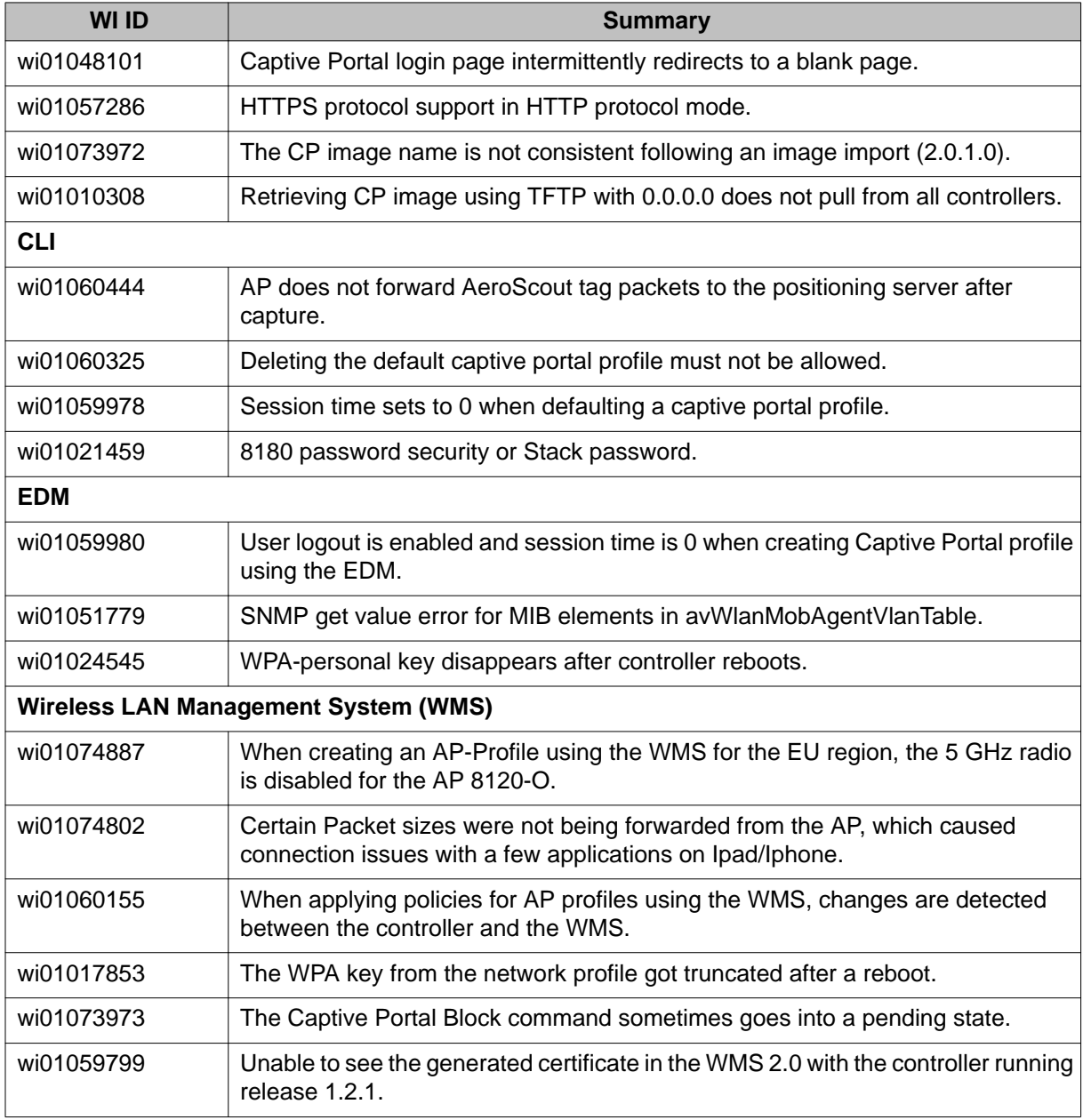

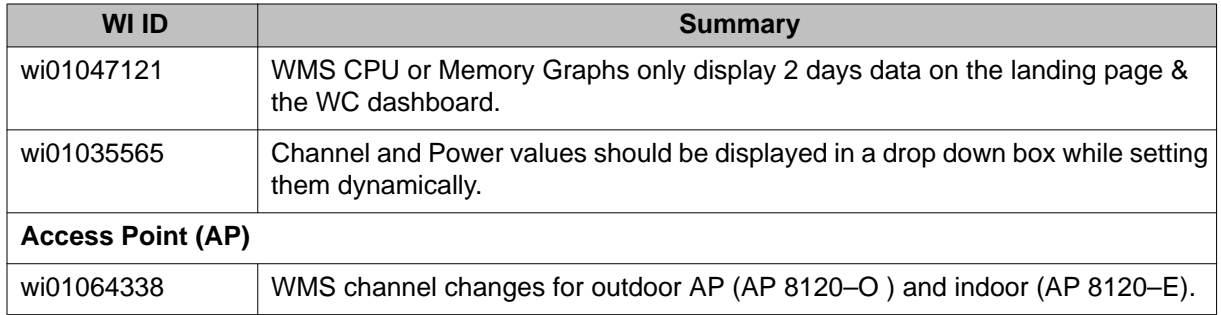

# **Chapter 8: Known Issues**

The following table identifies known issues that are present in the software release 2.0.1.

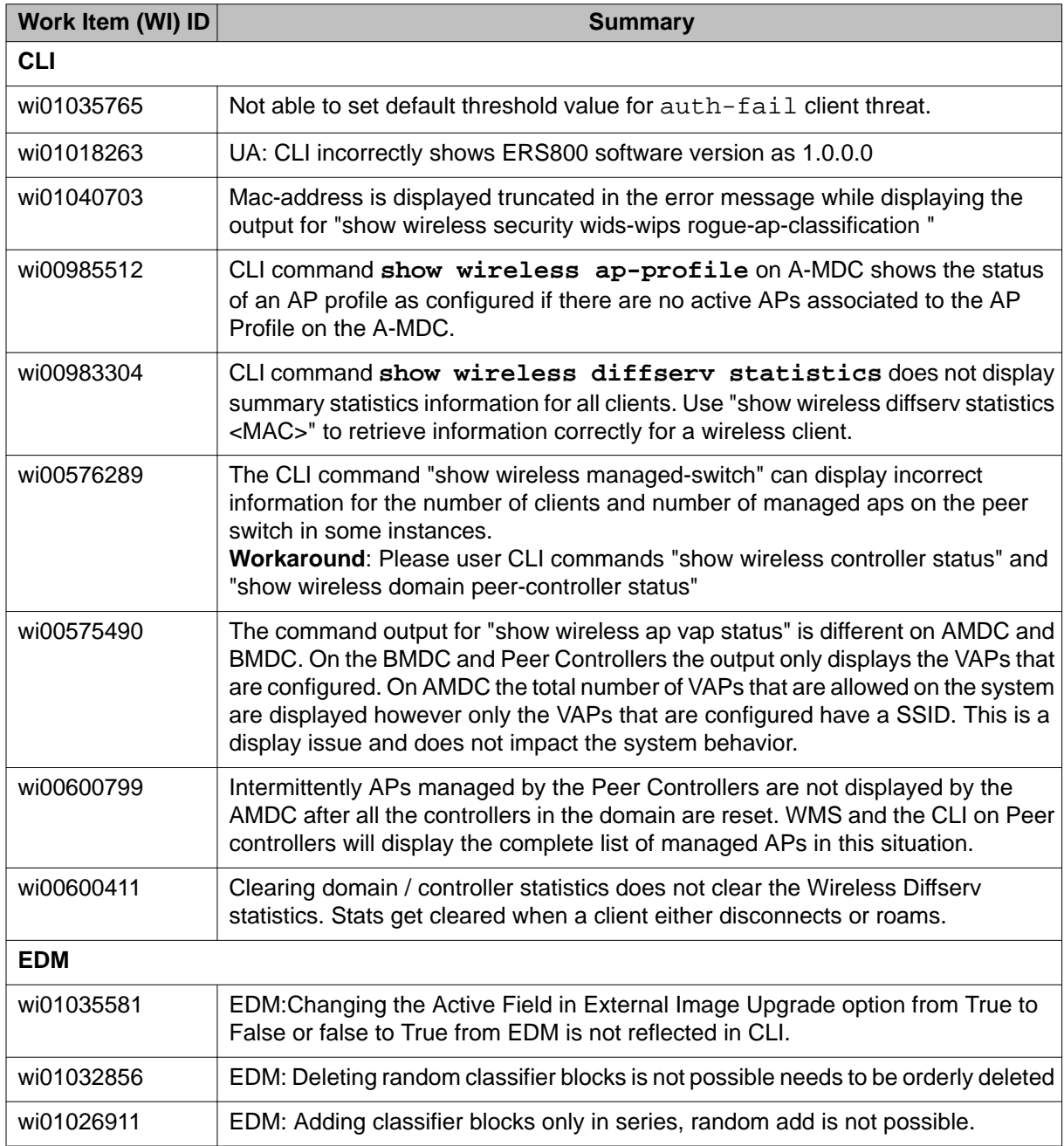

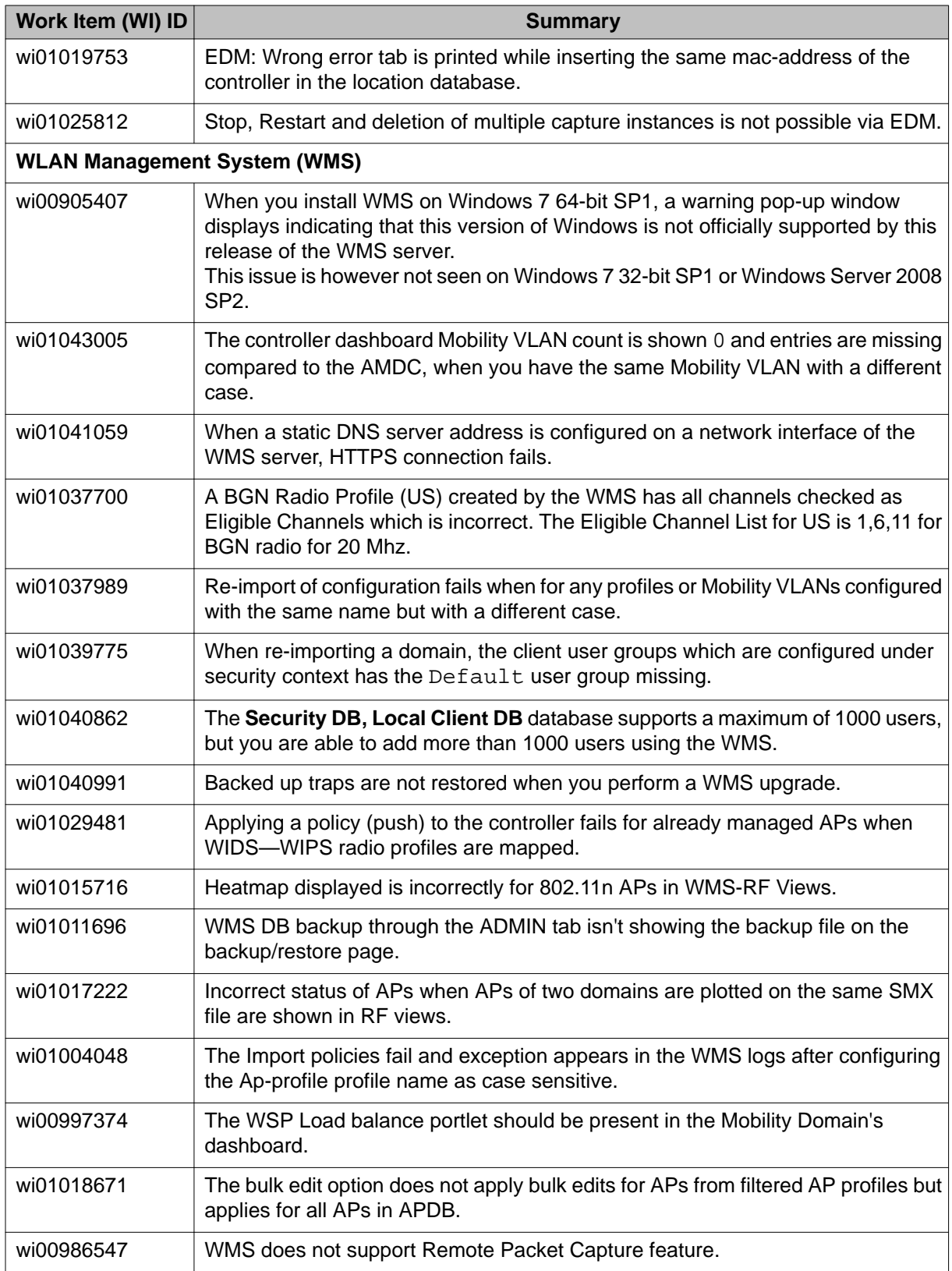

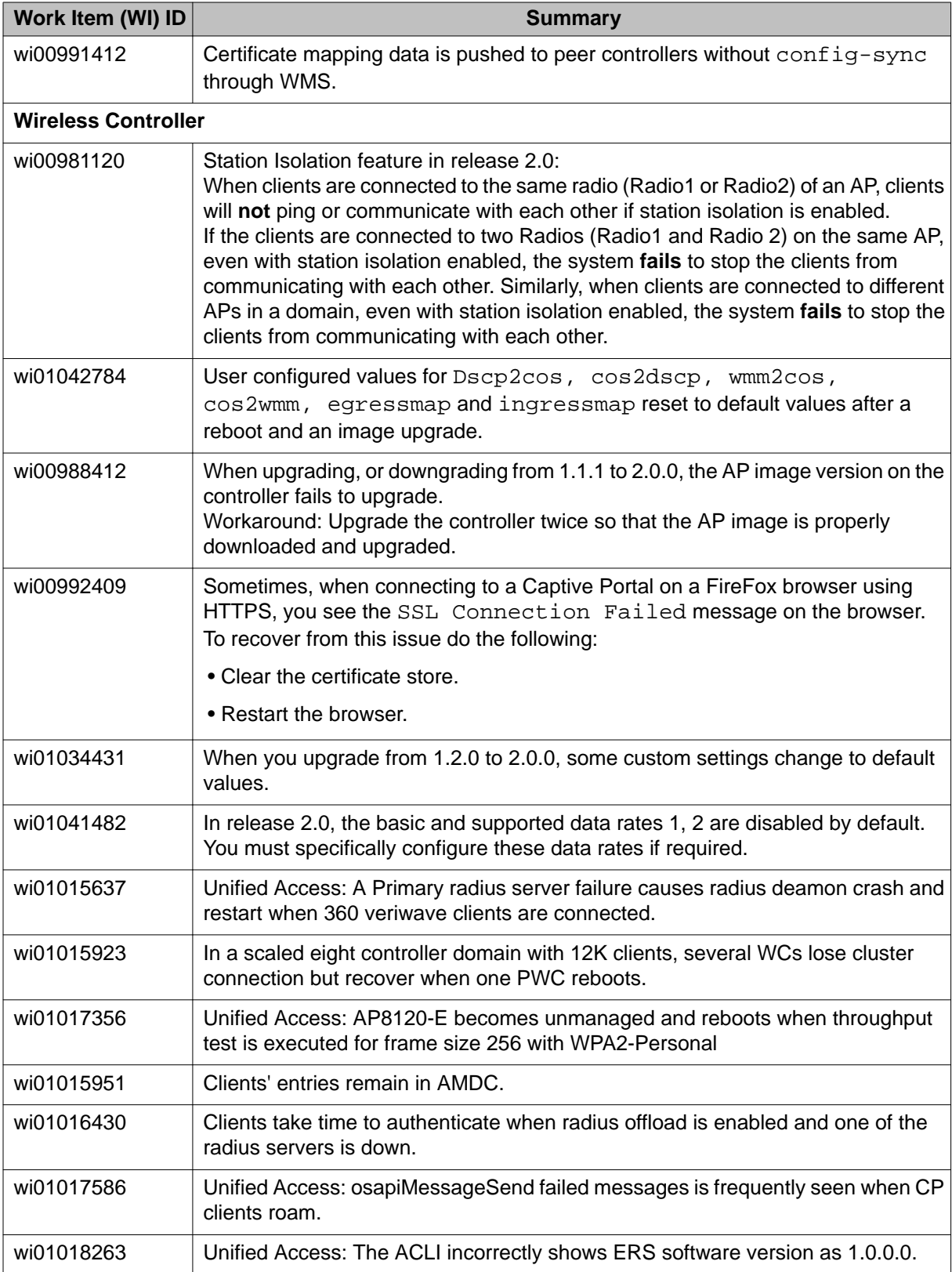

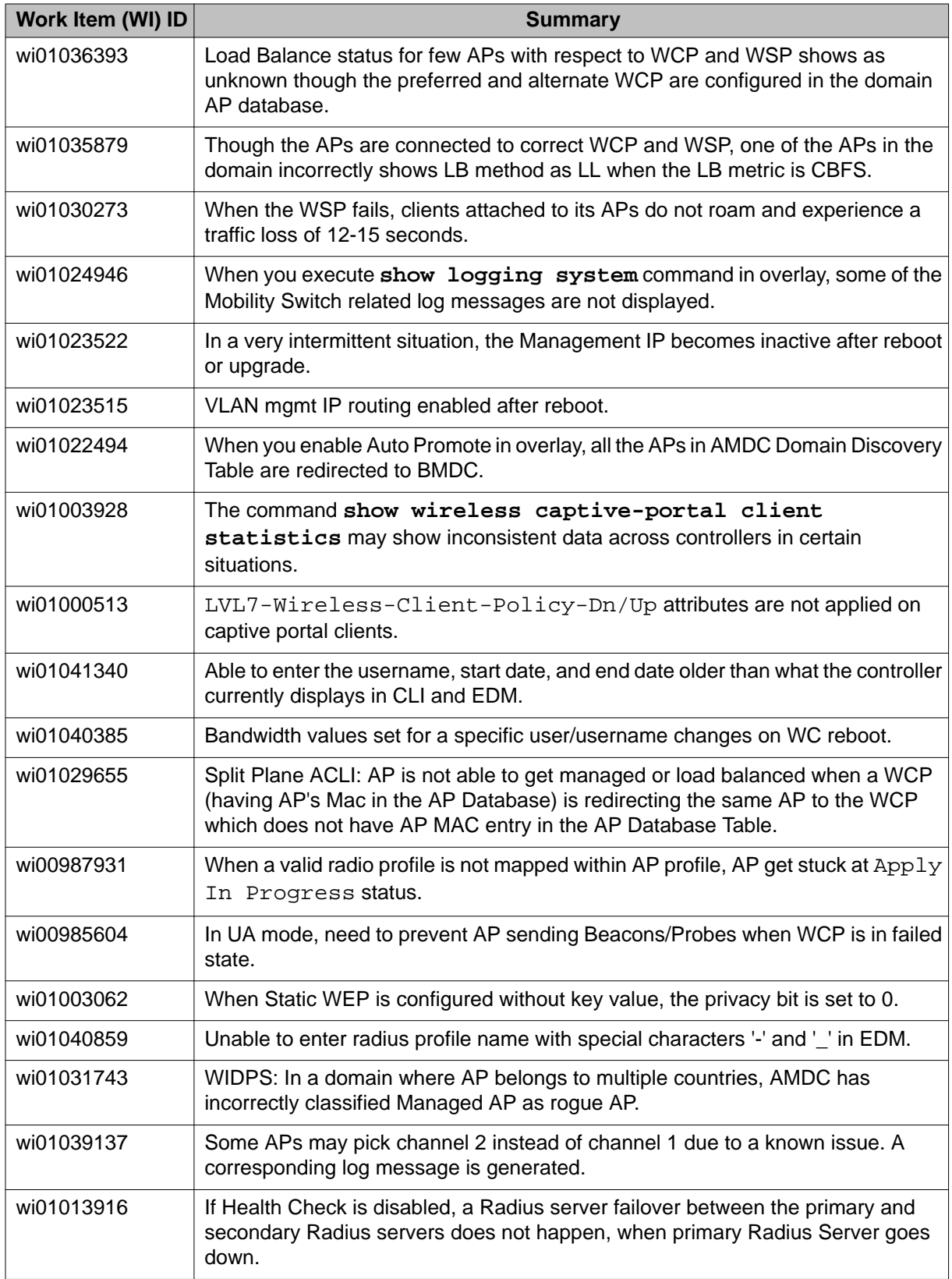

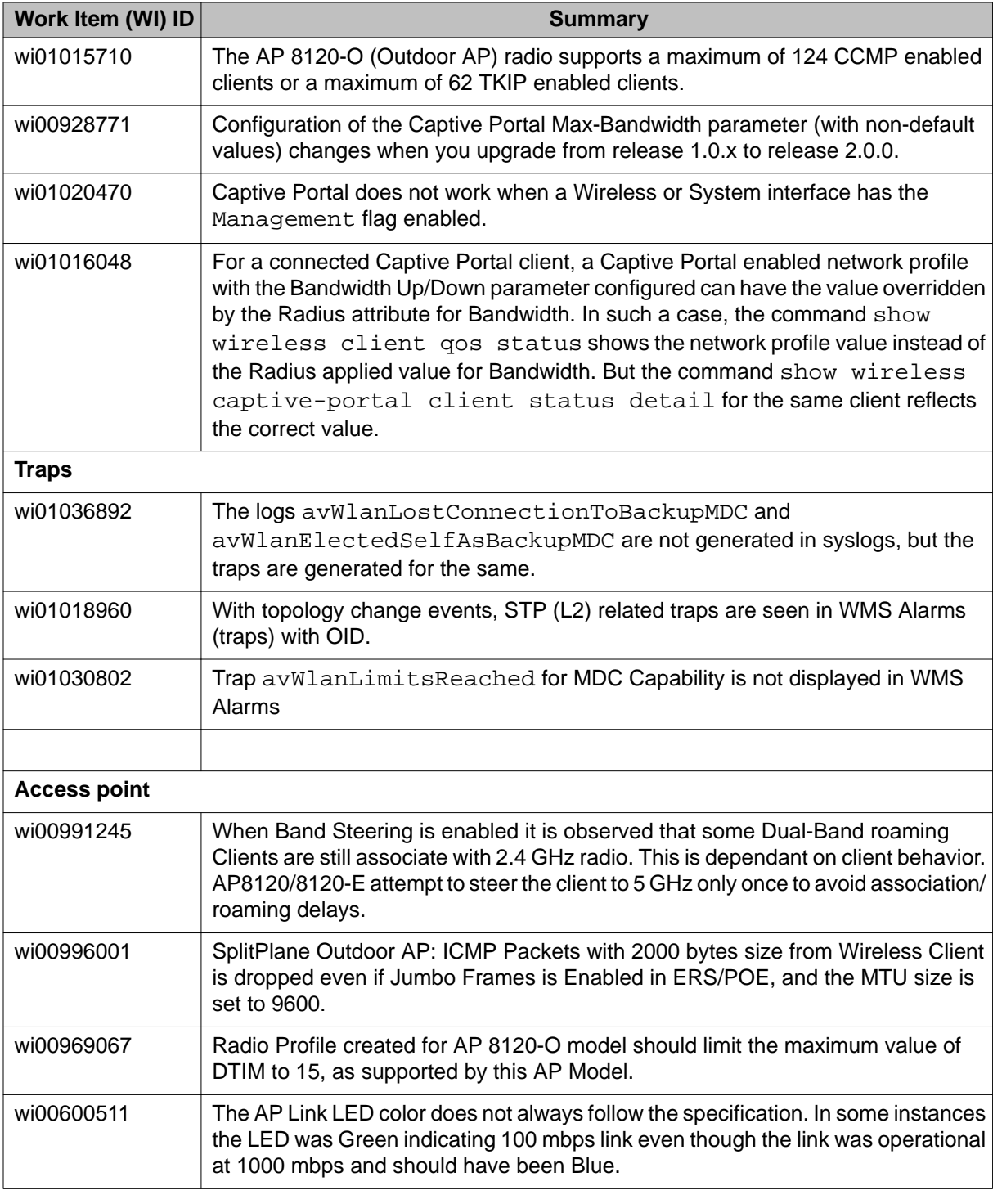

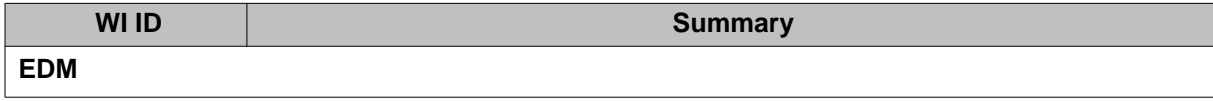

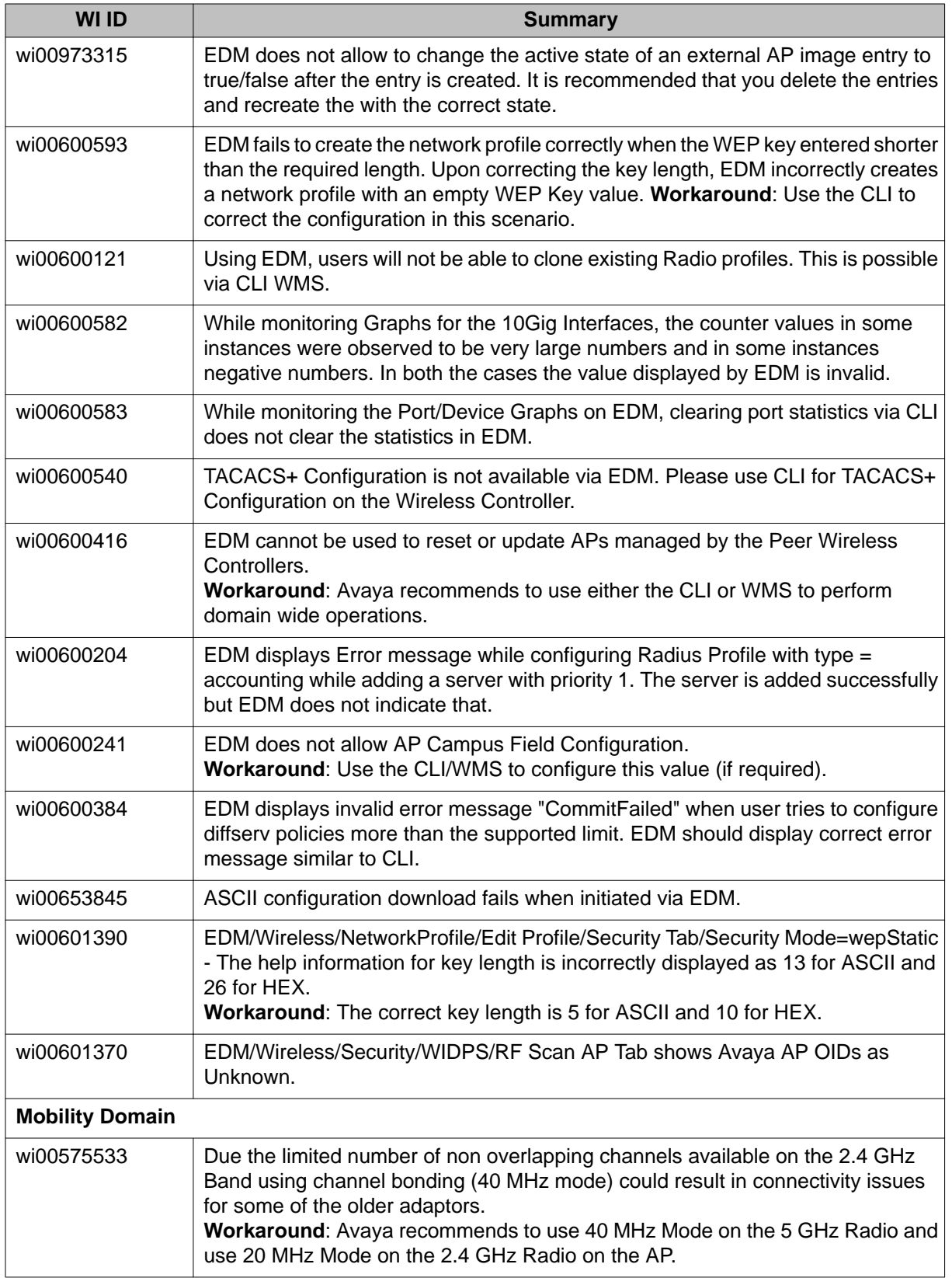

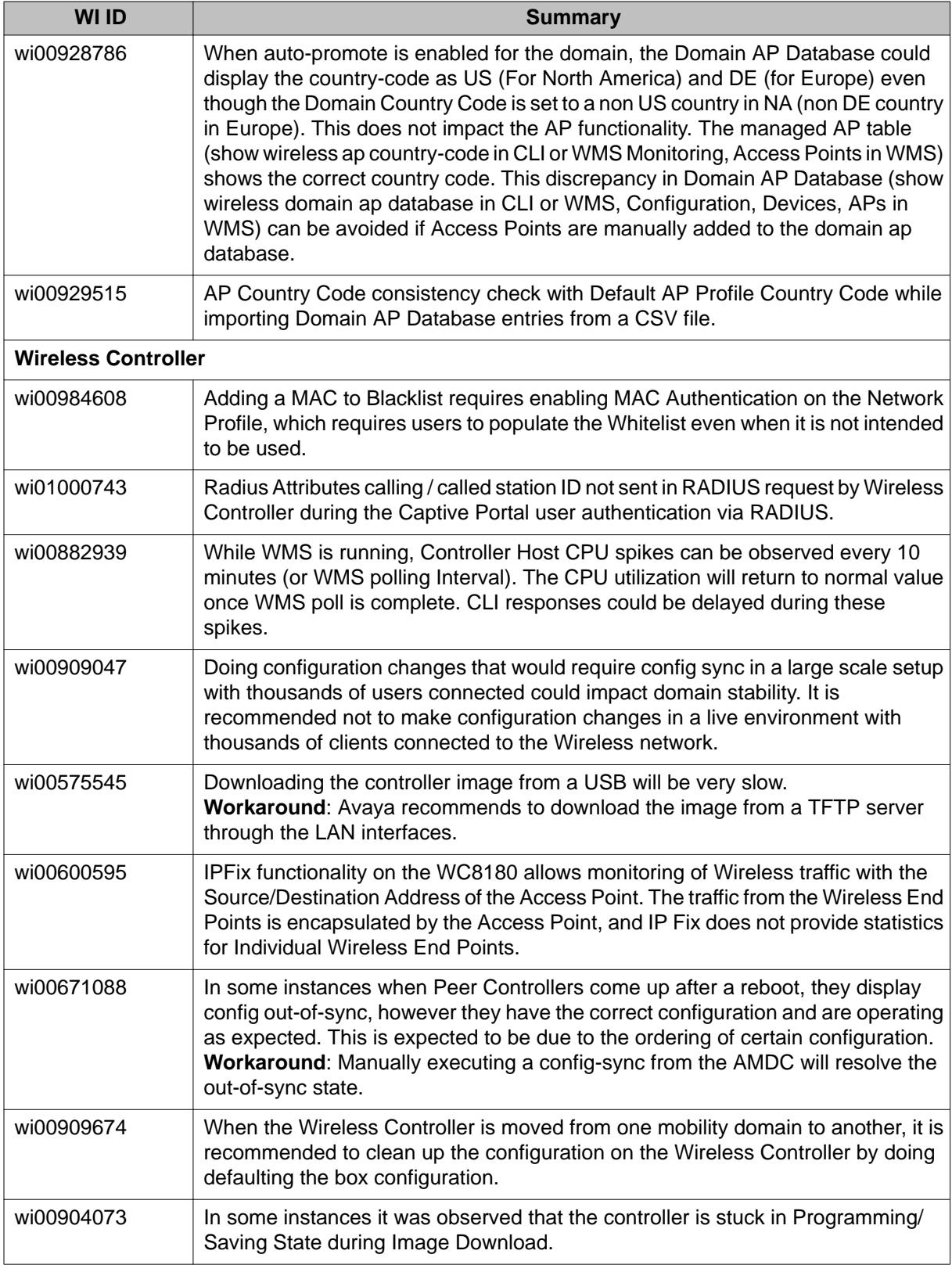

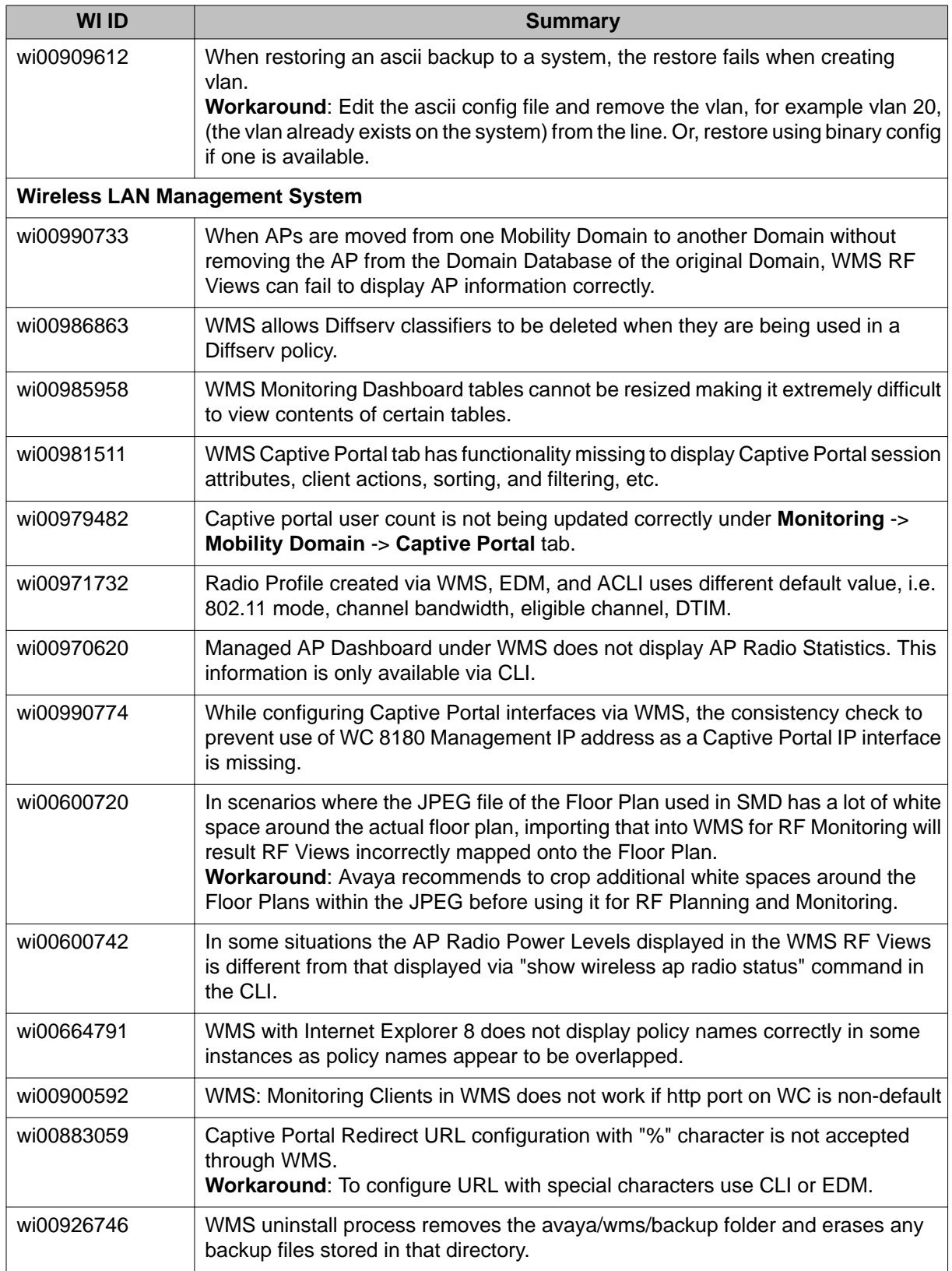

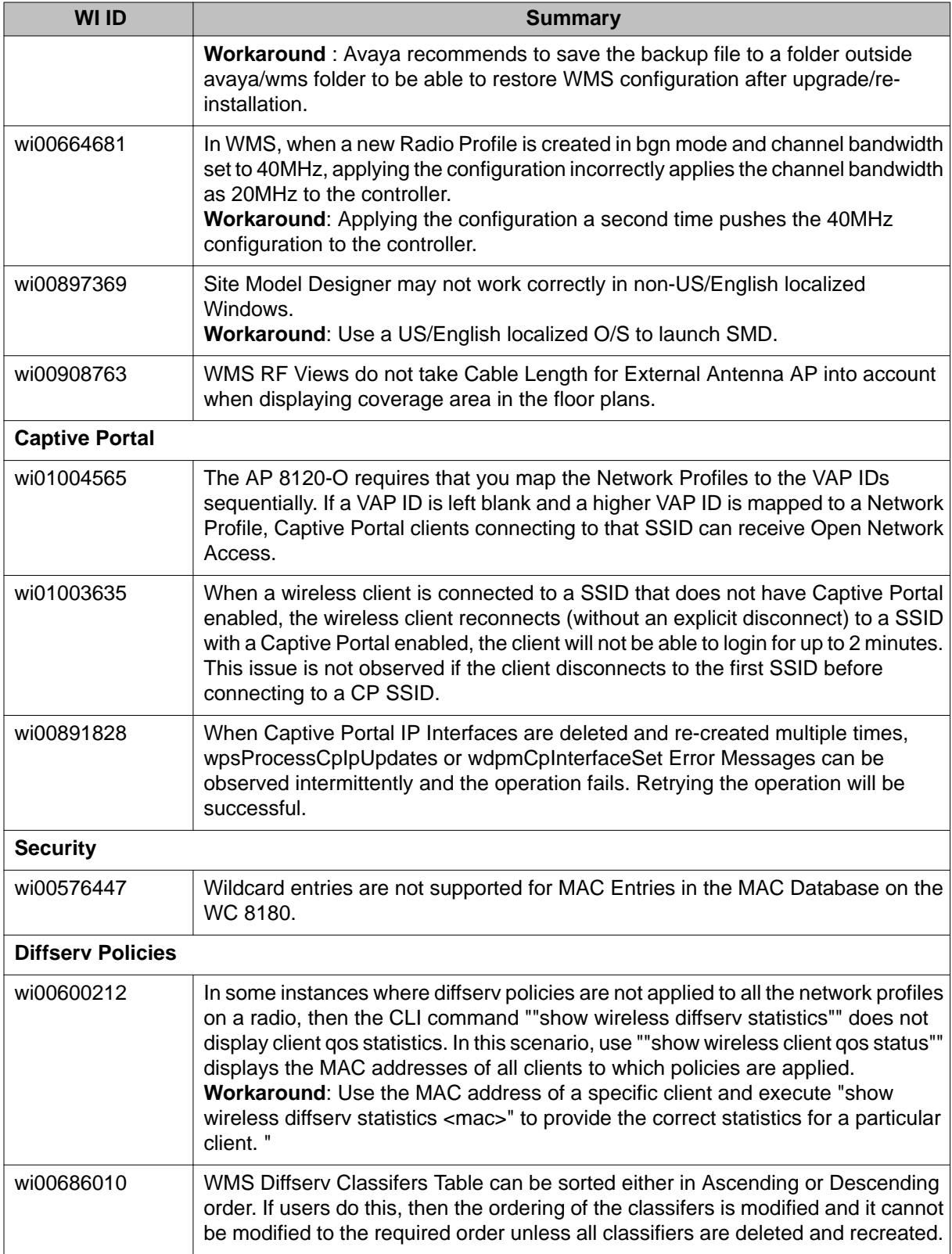

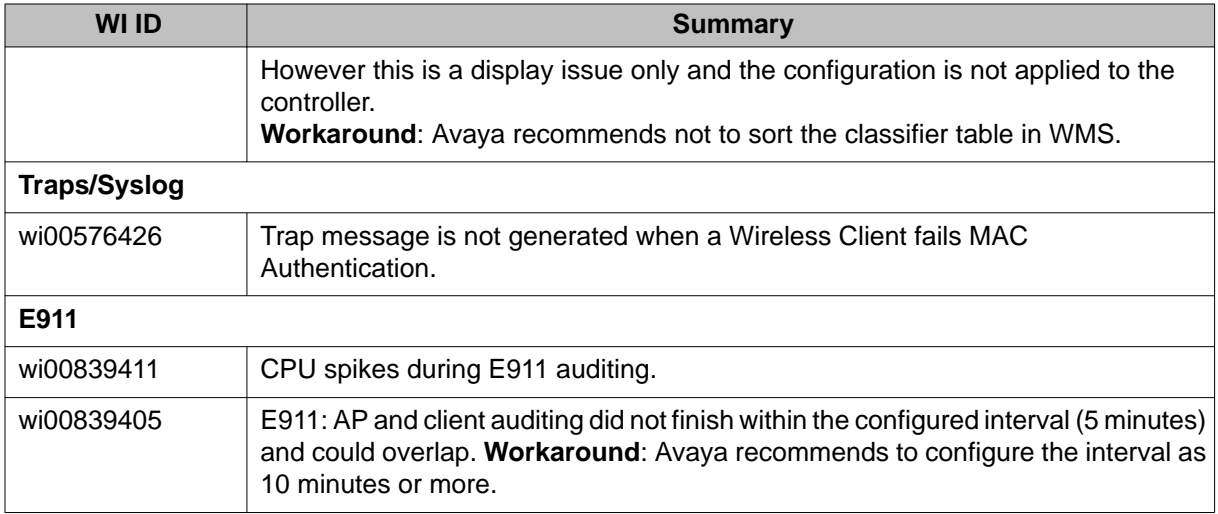

# **Appendix A: WSP configuration using the ACLI**

# **Adding or removing VLANs from the VLAN pool**

A WSP services local VLANs only. When a WSP receives a Mobility VLAN that is not local (so it does not service) and that is serviced by another WSP, the Avaya VENA Unified Access software dynamically creates a remote VLAN based on the vlan-reservation list. This remote VLAN is used to transport traffic across a mobility tunnel to a remote WSP.

The Unified Access software manages a pool of VLAN IDs that are reserved for creating these dynamic remote VLANs. This reservation does not allocate any VLAN resources; it just reserves the VLAN ID for remote VLANs. These IDs are for WLAN only; no other application can use them to create a VLAN.

#### **Note:**

There is no default pool of VLANs, and it is not required to configure one. If you have only one WSP, there is no need to configure a VLAN pool. However, if you have multiple WSPs, then you should configure a VLAN pool. If you do not have a VLAN pool and a WSP receives an MVLAN, you will receive an error message. Avaya recommends configuring a VLAN pool equal to the total number of MVLANs minus the number of MVLANs serves locally.

The system prevents you from reserving a VLAN ID if it is being used by a local VLAN. It also prevents you from deleting a VLAN ID that is currently in use.

### **Procedure**

1. Log on to WLAN Switch Configuration mode:

```
enable
configure terminal
wireless
switch
```
- 2. To add a list of VLANs to the reserved pool, use the following command: vlan-reservation <vidList>
- 3. To remove a list of VLANs from the reserved pool, use the following command:

no vlan-reservation <vidList>

#### **Example**

The following example adds VLAN IDs from 2010 to 2012 and 4094 to the reservation pool.

```
vlan-reservation 2010-2012,4094
```
### **Variable definitions**

Use the data in the following table to use the **vlan-reservation** command.

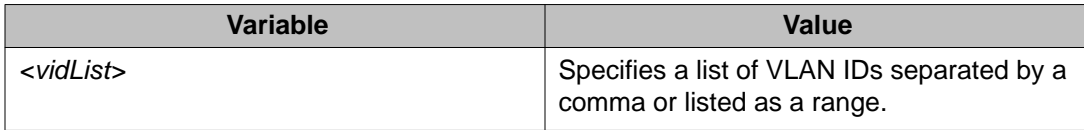

## **Assigning an STG to the remote VLAN**

Assign remote VLANs to a spanning tree group in STP mode.

#### **Procedure**

1. Log on to Global Configuration mode: enable

configure terminal

- 2. Create a spanning tree ID. spanning-tree stp <1–64> create
- 3. Log on to WLAN Switch Configuration mode: wireless switch
- 4. Assign the spanning tree group to the remote VLAN. remote-vlan-stg <1–64>

### **Example**

This example assigns spanning tree group 50 to the WLAN remote VLAN.

```
remote-vlan-stg 50
```
### **Variable definitions**

Use the data in the following table to use the **remote-vlan-stg** command.

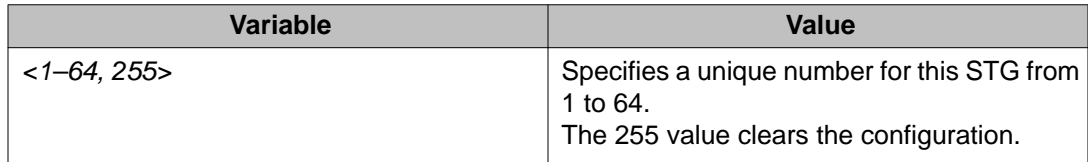

# **Configuring a WSP**

Configure an ERS 8800/8600 as a WSP so that it can be part of the mobility domain. The required tasks are to assign a system IP address and a management IP address to the WSP and then enable it.

• System IP Address — The WSP uses this address to communicate with other WLAN devices, connect with APs, and terminate all tunnels going to this WSP. Captive Portal Web Server is also hosted on this address.

### **Note:**

You must configure the IP address as a circuitless IP (CLIP) address, which is a virtual (or loopback) interface that is not associated with any physical port. You can use the CLIP interface to provide uninterrupted connectivity to your switch as long as there is an actual path to reach the device. For more information about CLIP IP addresses, see *Configuration — IP Routing* (NN46205–523).

• Management IP Address — Wireless Management Software (WMS) uses this address for network management functions. Unlike the Out Of Band management interface, which uses the port IP address on the CPU module, the Management IP Address can be any IP address on the switch that you want to use.

You can also change the default TCP and UDP base port number. Network administrators use the base port number to create simple firewall rules. If you want to change the base port number for security purposes, you have that option.

### **Before you begin**

Before you can set the WSP system IP address or change the TCP and UDP base port number, you must disable Wireless in the WSP.

### **Procedure**

1. Log on to WLAN Switch Configuration mode: enable

```
configure terminal
wireless
switch
```
- 2. Optionally, set the WSP management interface IP address. If you do not set an address, the switch uses the chassis management IP address by default. mgmt-ip <A.B.C.D>
- 3. Log on to Wireless Configuration mode: exit
- 4. Use a CLIP address to set the WSP system IP address: interface-ip <A.B.C.D>
- 5. Optionally, change the default TCP and UDP base port number: tcp-udp-base-port <49152-64983>
- 6. Enable the WSP: enable

### **Example**

Set a management interface IP address in WLAN Switch Configuration mode:

mgmt-ip 2.2.2.2

Log on to Wireless Configuration mode:

exit

Assign a CLIP interface for the WSP system IP address:

```
interface-ip 1.1.1.1
```
Change the default TCP and UDP base port number to 55000:

```
tcp-udp-base-port 55000
```
Enable the WSP:

enable

### **Variable definitions**

Use the data in the following table to use the WSP configuration commands.

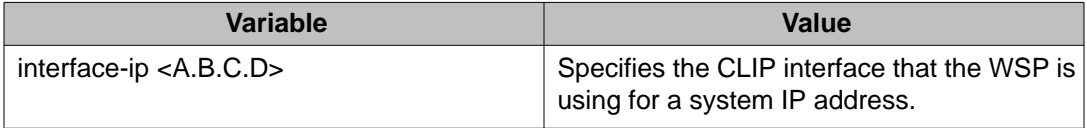

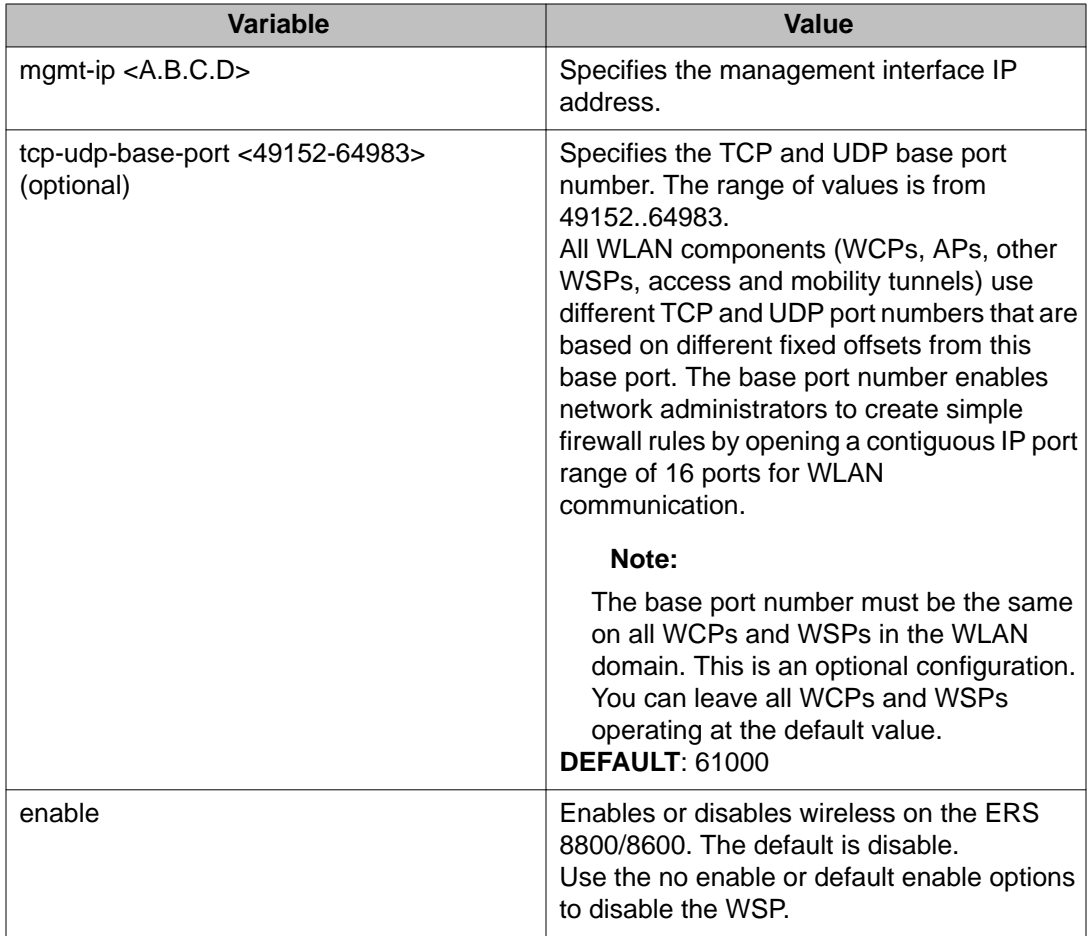

# **Adding or removing a WLAN cluster controller**

You can configure up to four WLAN Switch Controllers in the cluster of controllers. Use the following procedure to add or remove a controller from the cluster.

### **Note:**

The Controller that you configure becomes part of the cluster and it may not be the controller that manages this switch. A round-robin algorithm determines which WCP controls which WSP.

### **Procedure**

1. Log on to WLAN Switch Configuration mode: enable configure terminal

wireless

switch

2. To add a controller, use the following command and specify the Controller ID number and its IP address:

```
lb-controller <contId:1–4> <A.B.C.D>
```
3. To remove a controller, use the following command and specify the Controller ID number:

```
no lb-controller <contId:1–4>
```
### **Example**

This example shows how to add all four controllers to the cluster and then remove controller 4.

```
lb-controller 1 10.30.18.18
lb-controller 2 10.30.18.20
lb-controller 3 10.30.18.5
lb-controller 4 10.30.18.6
no lb-controller 4
```
### **Variable definitions**

Use the data in the following table to use the **lb-controller** command.

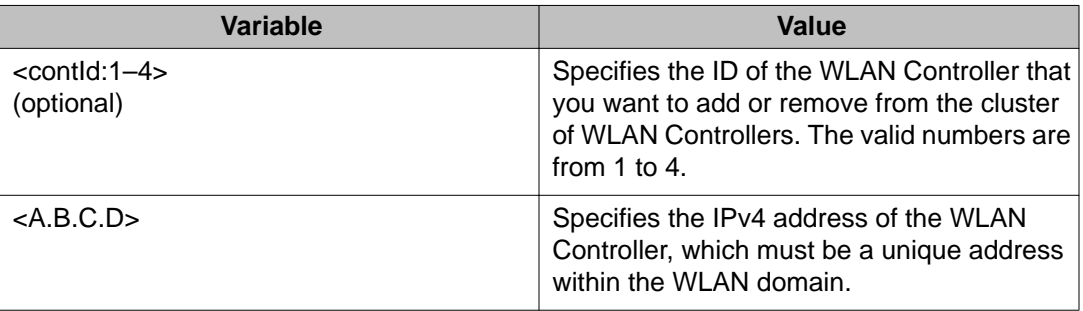

# **Mapping VLANs to the WSP**

Use this procedure to map VLANs to the WSP and perform the following tasks:

- Specify a name to uniquely identify the mobility VLAN.
- Create or delete the VLAN map.
- Specify the L3 mobility mode for the VLAN.
- Define the local VLAN ID, which is then mapped to the Mobility VLAN.
- Set a priority for this VLAN by specifying the weight to assign to it.

#### **Procedure**

1. Log on to WLAN Switch Configuration mode:

```
enable
configure terminal
wireless
switch
```
2. Use the following command to name the mobility VLAN, create the VLAN map, specify the L3 mobility mode, define the local VLAN ID, and assign a priority weight:

```
vlan-map <name:WORD/0-32> {13-mobility [none|server]} [lvid
<1-4094>] [weight <1-7>]
```
### **Example**

This example creates a VLAN map called, *SuperKings*, which is mapped to local VLAN ID 1000. The VLAN map is in server mode so the WSP can act as a server for this VLAN and it's assigned a weight of 7

vlan-map SuperKings l3-mobility server lvid 1000 weight 7

### **Variable definitions**

Use the data in the following table to use the **vlan-map** command.

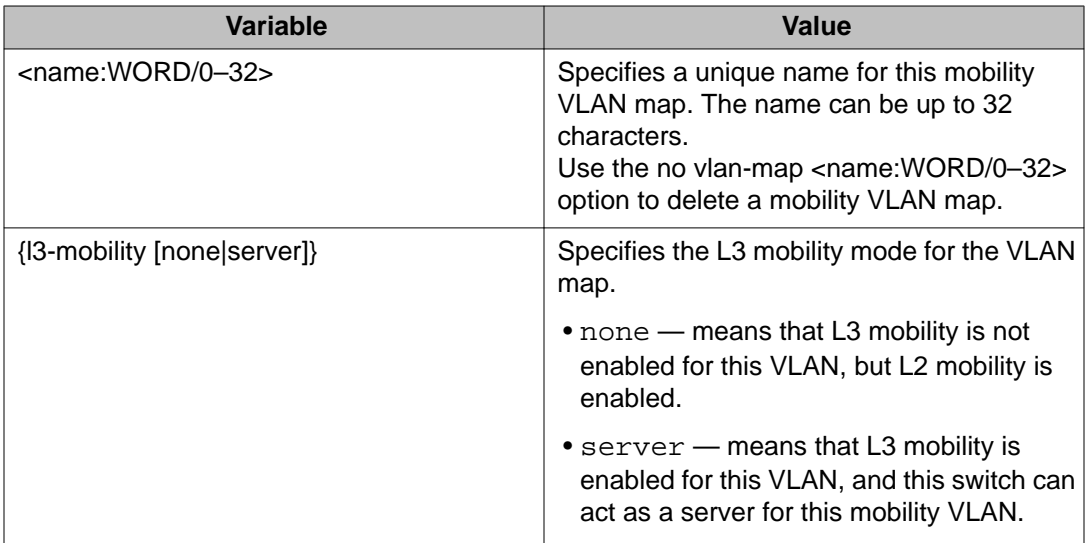

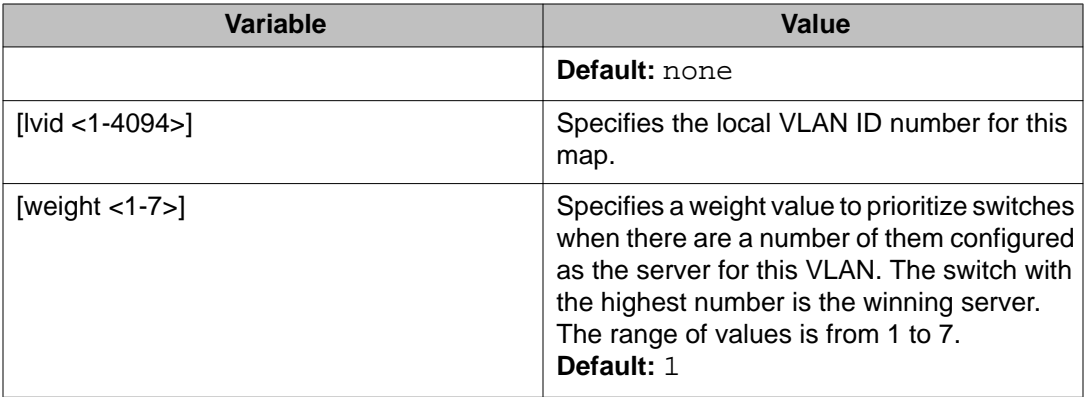

# **Flushing the WLAN forwarding database**

Use this procedure to flush all of the WLAN forwarding database (FDB) entries learned by the WSP. The FDB is a table that contains forwarding information for specific entries. The switch uses this information to forward received frames.

### **Procedure**

- 1. Log on to Global Configuration mode: enable configure terminal
- 2. Use the following command to flush the WLAN FDB:
	- clear wireless switch mac-address-entry

# **Displaying WSP configuration information**

Perform this procedure to view and manage general WSP information.

### **Procedure**

- 1. Log on to Privileged Exec mode: enable
- 2. Display general WSP configuration information: show wireless and

show wireless switch

### **Example**

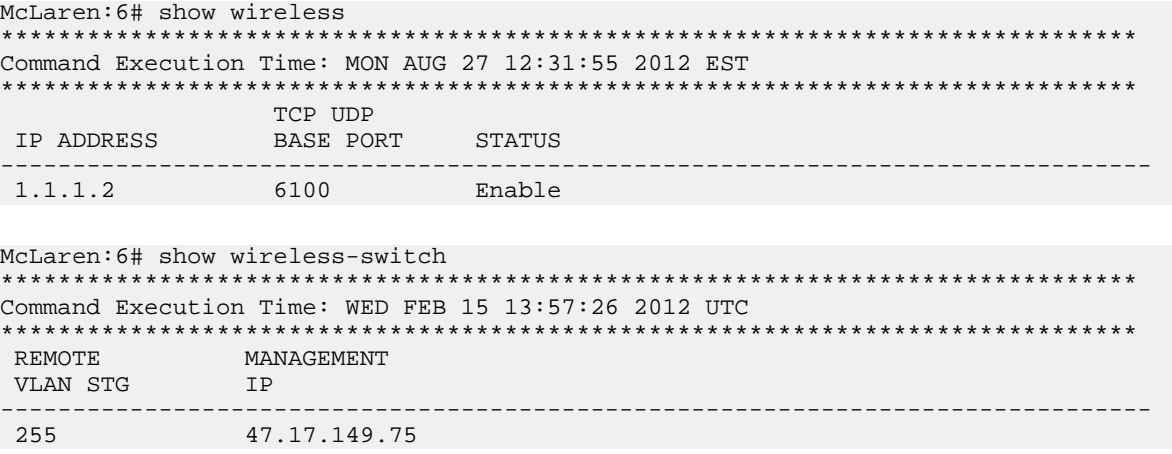

### **Job aid**

The following table describes the fields in the output for the **show wireless switch** command.

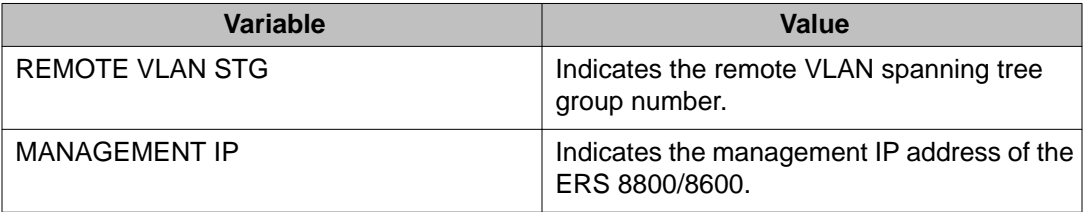

# **Displaying WLAN controllers**

Perform this procedure to view information about the WLAN controllers.

### **Procedure**

- 1. Log on to Privileged Exec mode: enable
- 2. Display configuration information for all of the controllers configured on this switch or for a specific controller:

show wireless switch lb-controller [<A.B.C.D>]

#### **Example**

```
McLaren:6# show wireless switch lb-controller
*******************************************************************************
Command Execution Time: WED FEB 15 13:58:03 2012 UTC
*******************************************************************************
   ID WC IP ADDRESS
--------------------------------------------------------------------------------
\begin{array}{ccc} 1 & 10.30.18.18 \\ 2 & 10.30.18.20 \end{array}2 10.30.18.20 Configured<br>3 10.30.18.5 Configured
3 10.30.18.5 Configured 20.30.18.6 20.19
           10.30.18.6
```
### **Job aid**

The following table describes the fields in the output for the **show wireless switch lbcontroller** command.

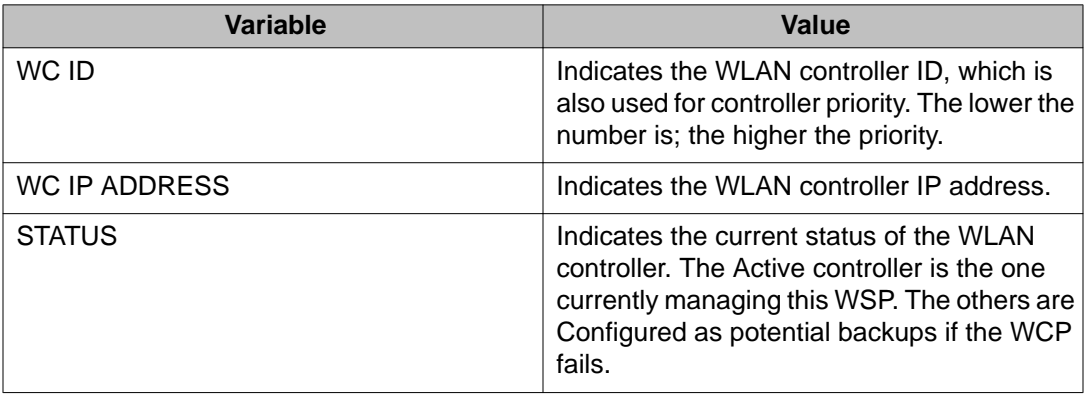

## **Displaying WSP peer devices**

Perform this procedure to view information about the WSP peer devices.

### **Procedure**

1. Log on to Privileged Exec mode:

enable

2. Display configuration information for all of the WSP peer devices or just for the access (**ap**) or mobility tunnels (**switch**):

show wireless switch peer-devices [ap | switch]

### **Example**

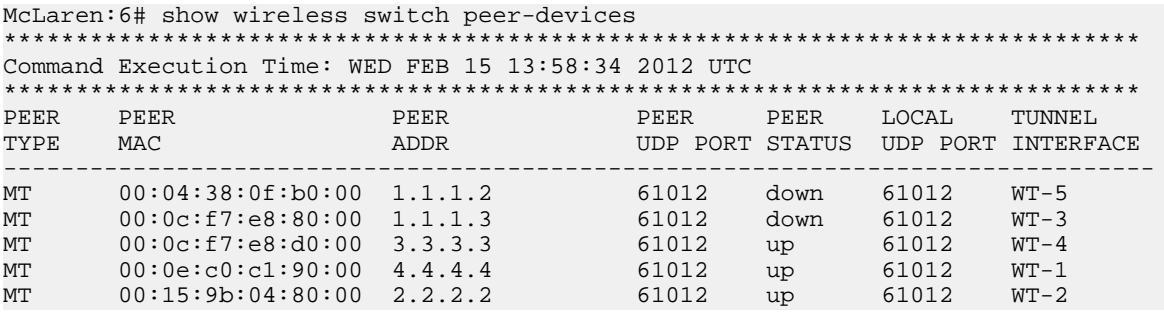

### **Job aid**

The following table describes the fields in the output for the **show wireless switch peerdevices** command.

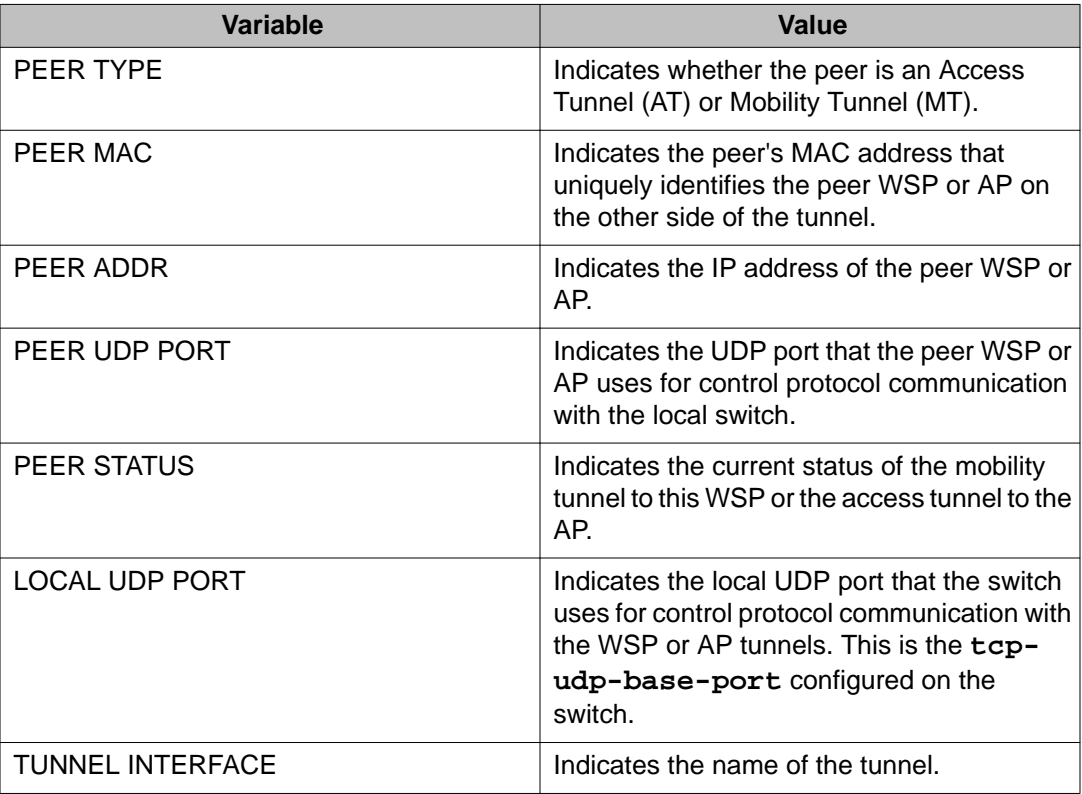

# **Displaying WSP VLANs advertised by peer WSPs**

Perform this procedure to view a list of all the Mobility VLANs that are advertised by each peer WSP. A WSP is considered a peer if it has an established mobility tunnel with the local WSP.

### **Procedure**

1. Log on to Privileged Exec mode:

enable

2. Display the Mobility VLANs for all the peer WSPs. You can display the table of VLANs **by-advertizer** or **by-vlan**:

```
show wireless switch peer-advertized-vlans {by-advertizer |
by-vlan}
```
### **Example**

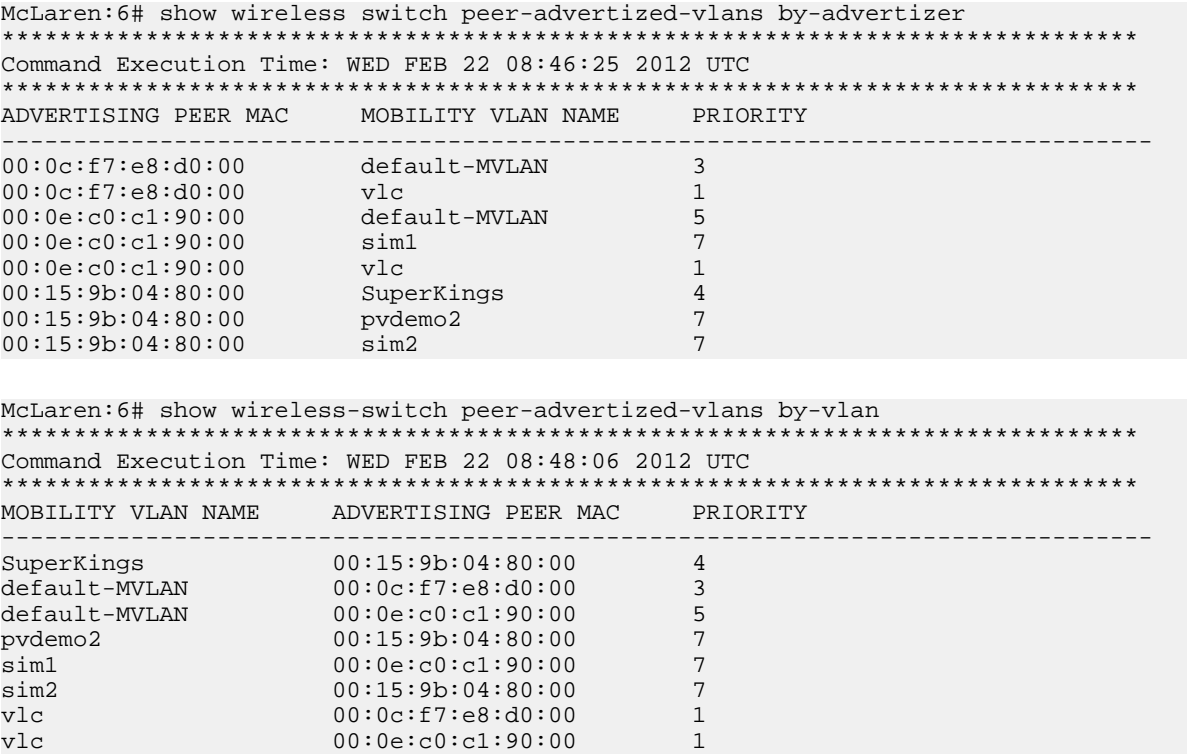

### **Job aid**

The following table describes the fields in the output for the **show wireless switch peeradvertized-vlans {by-advertizer | by-vlan}** command.

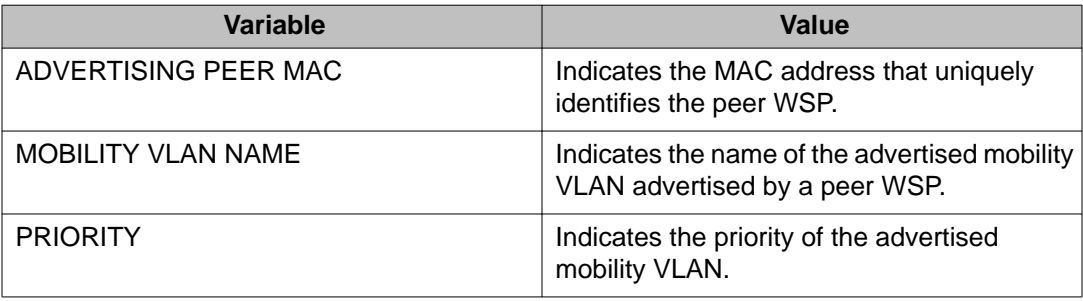

# **Displaying WSP VLAN mapping**

Perform this procedure to view information about the WSP VLAN maps.

### **Procedure**

1. Log on to Privileged Exec mode:

enable

2. Display configuration information for all of the VLAN maps on this switch or for a specific VLAN map:

show wireless switch vlan-map [<name:WORD/0-32>]

### **Example**

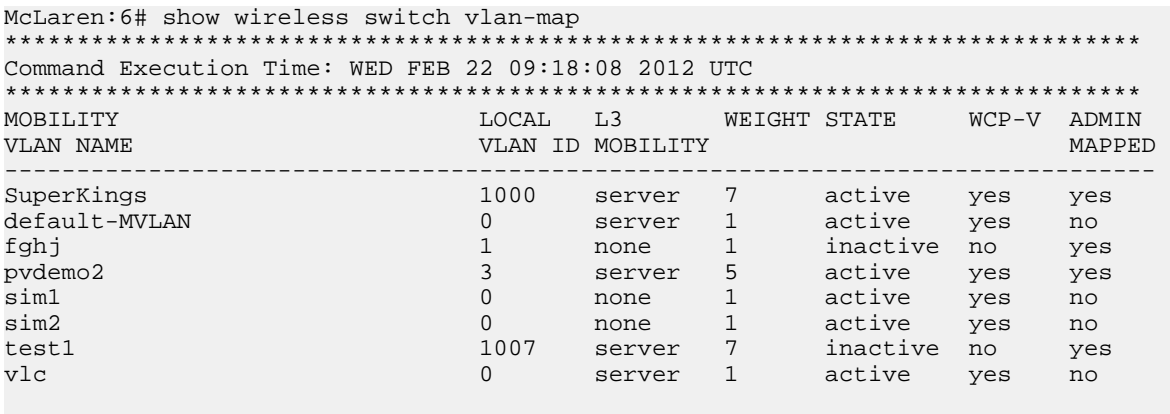

8 out of 8 entries in all displayed.

## **Job aid**

The following table describes the fields in the output for the **show wireless switch vlanmap** command.

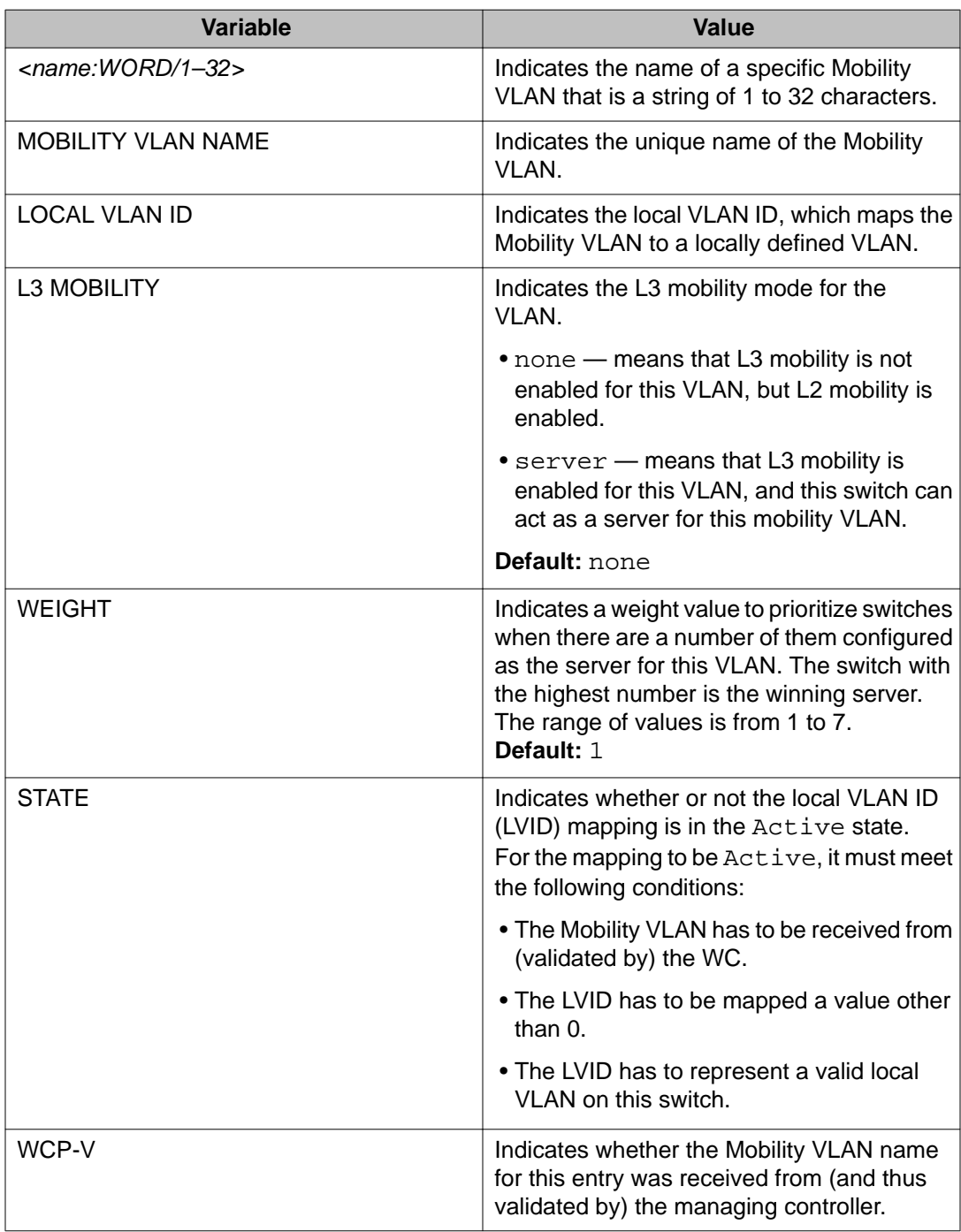

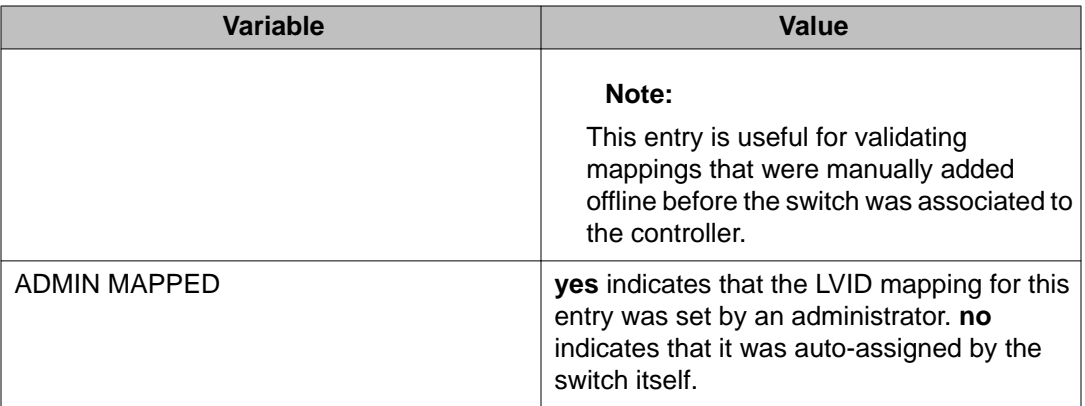

# **Displaying WSP servers for all mobility VLANs**

Perform this procedure to view the current VLAN server for each mobility VLAN.

### **Procedure**

- 1. Log on to Privileged Exec mode: enable
- 2. Display configuration information for all of the VLAN servers configured on the WSP: show wireless switch vlan-servers

### **Example**

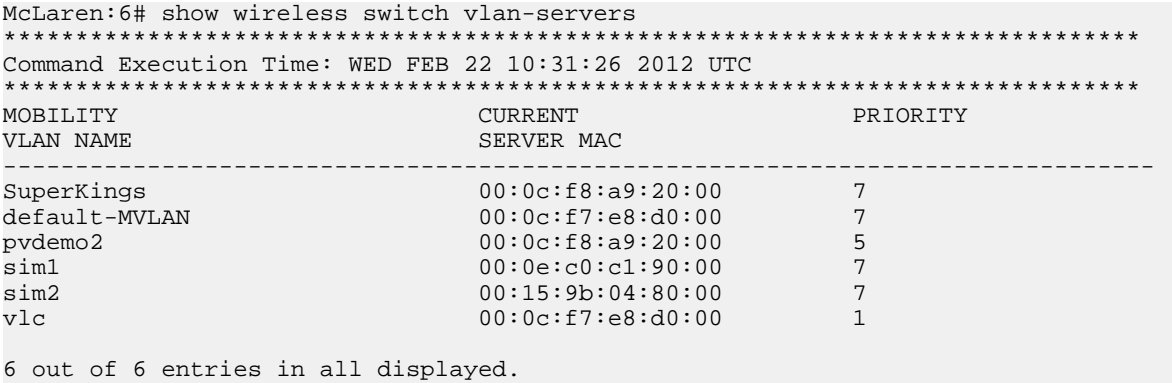

### **Job aid**

The following table describes the fields in the output for the **show wireless switch vlanservers** command.

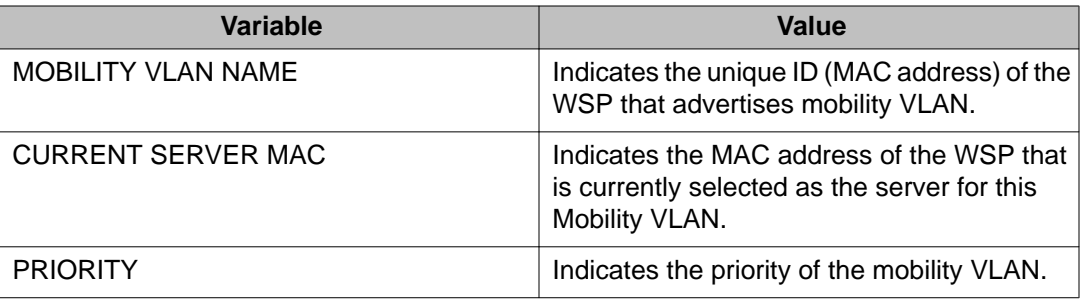

# **Displaying WSP VLAN pool IDs**

Perform this procedure to view the list of reserved VLAN IDs and to see if they are currently in use.

### **Procedure**

- 1. Log on to Privileged Exec mode: enable
- 2. Display information for all of the reserved VLAN IDs or for a specific VLAN ID: show wireless switch vlan-reservation [<vidList>]

### **Example**

```
McLaren:6# show wireless switch vlan-reservation
*******************************************************************************
Command Execution Time: WED FEB 22 10:59:52 2012 UTC
*******************************************************************************
VLAN ID IN USE
--------------------------------------------------------------------------------
2010 No
2011 No<br>2012 No
2012 No
4094
4 out of 4 entries in all displayed.
```
## **Job aid**

The following table describes the fields in the output for the **show wireless switch vlanreservation** command.

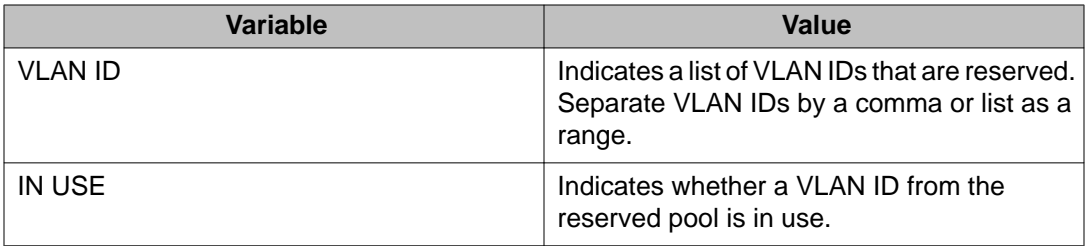

## **Displaying FDB entries**

Perform this procedure to view the WLAN forwarding database (FDB), which contains entries for wireless traffic. This table gets populated when the WSP receives traffic from the AP. You can also clear the entries, if desired.

### **Procedure**

- 1. Log on to Privileged Exec mode: enable
- 2. Display information for all of the FDB entries configured on this switch or for a specific VLAN ID or MAC address:

show wireless switch mac—address-entry [vid <value>] [mac <value>]

3. Use the following command to clear all the FDB entries on the switch or just for a specific VLAN or MAC address:

```
clear wireless switch mac—address—entry [vid <value>] [mac
<value>]
```
### **Example**

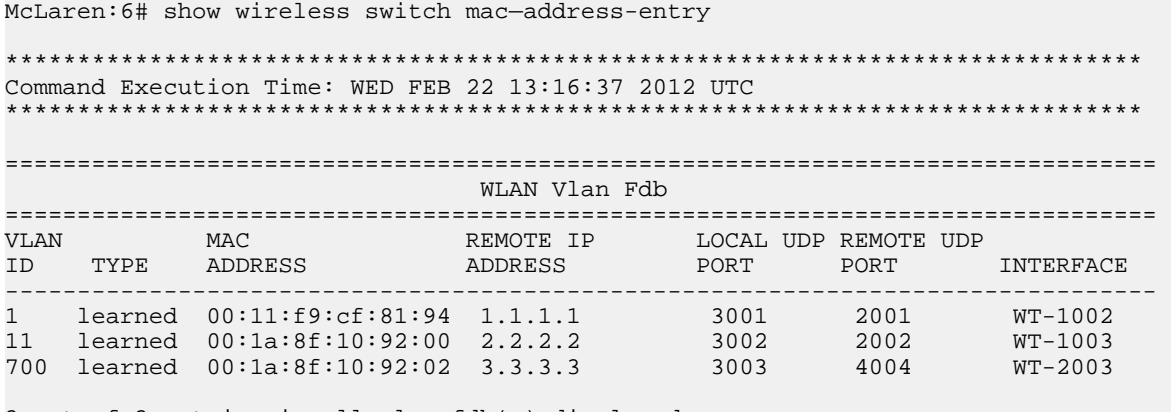

3 out of 3 entries in all wlan fdb(s) displayed.

## **Job aid**

The following table describes the fields in the output for the **show wireless switch macaddress-entry** command.

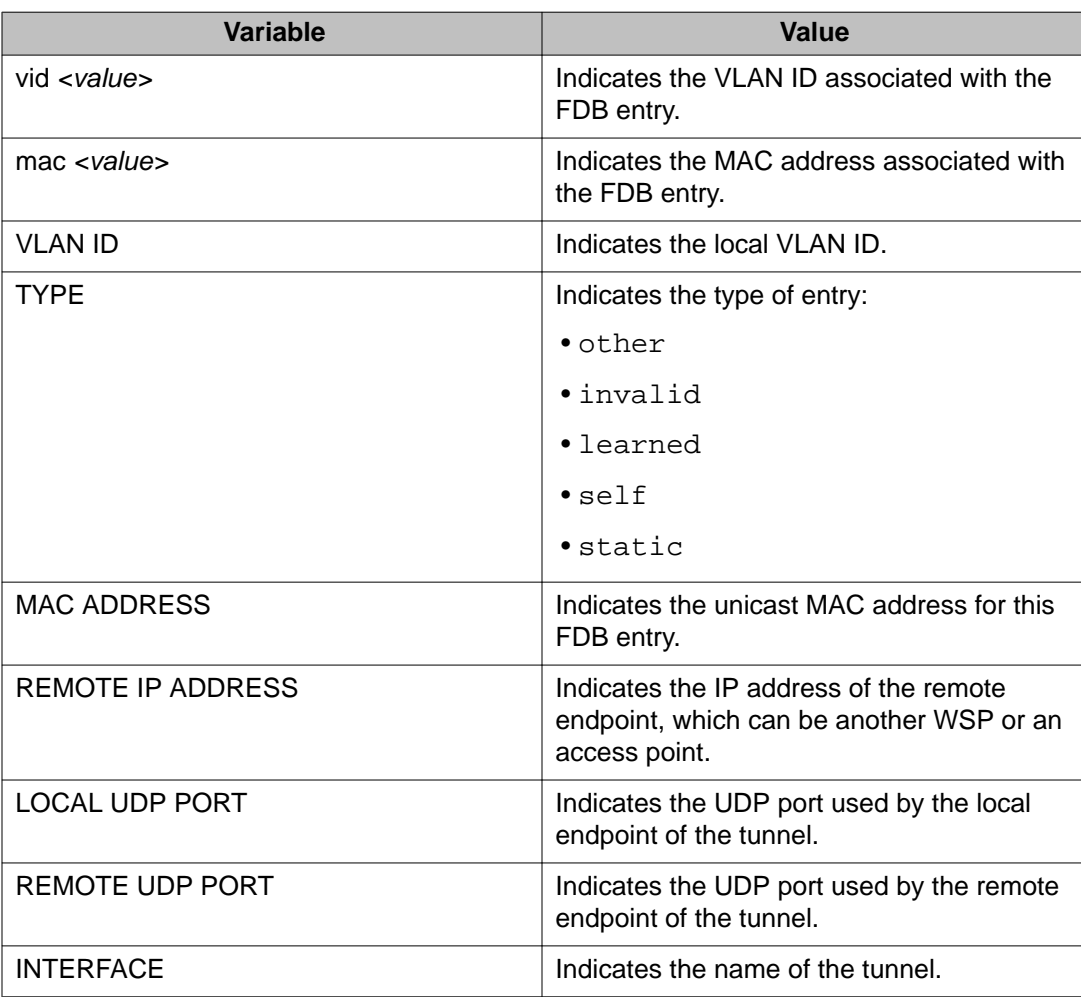

# **Displaying WSP tunnels**

Perform this procedure to view information about the WSP access and mobility tunnels.

### **Procedure**

1. Log on to Privileged Exec mode: enable
2. Display configuration information for all of the tunnels configured on this switch or for a specific tunnel:

show wireless switch tunnel [<tunnelIntfId>]

## **Example**

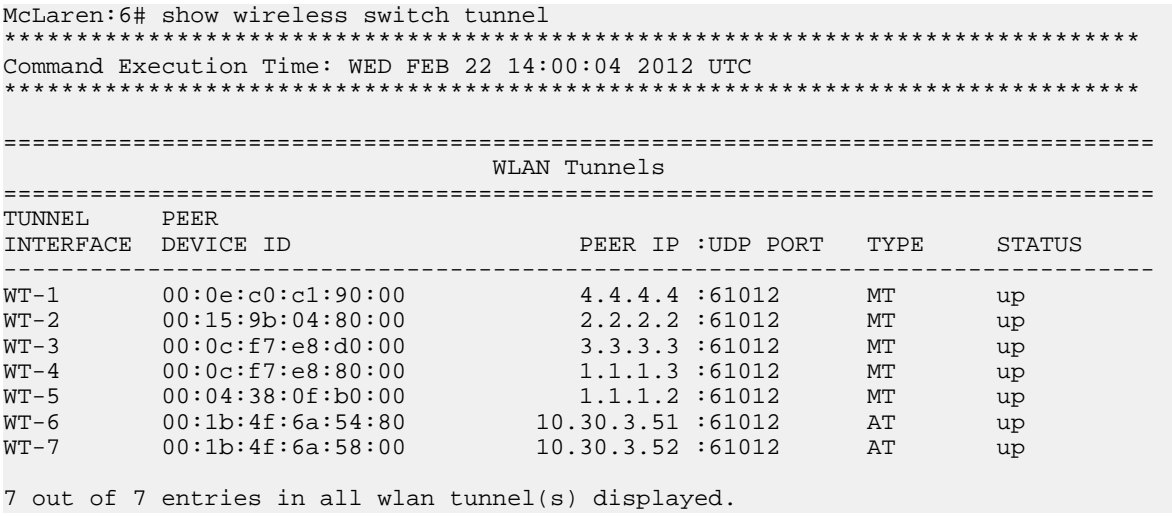

## Job aid

The following table describes the fields in the output for the show wireless switch tunnel command.

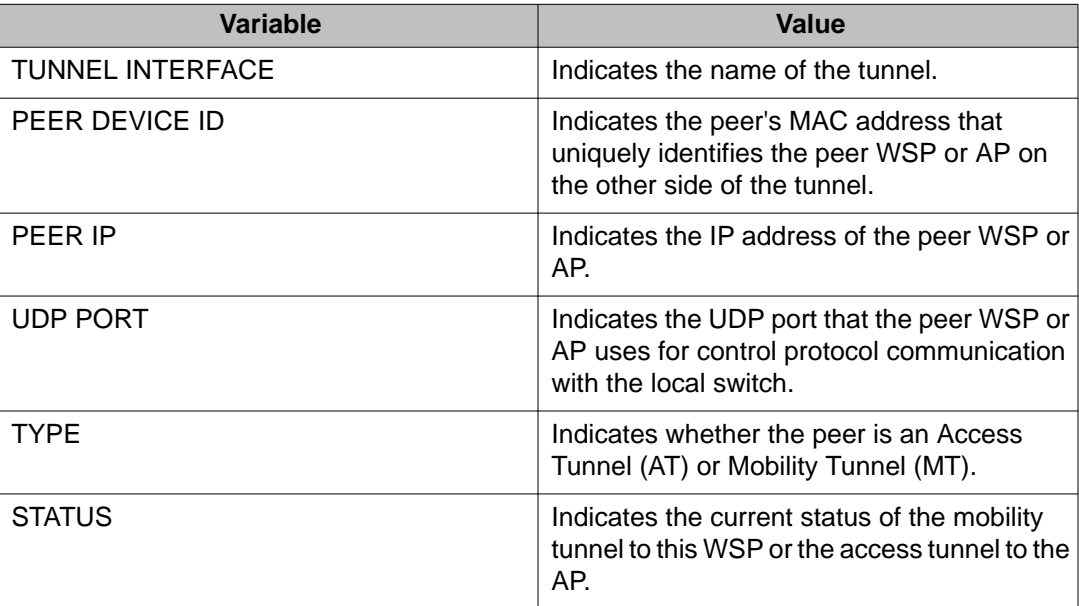

# **Displaying WSP tunnels statistics**

Perform this procedure to view the mobility and access tunnel statistics on a WSP and then clear them, if desired.

#### Note:

When an I/O module goes offline for any reason such as a reset or administratively disabled, the statistics for all WSP tunnels are reset to zero.

#### **Procedure**

- 1. Log on to Privileged Exec mode: enable
- 2. Display the statistics for all of the tunnels configured on this switch or for a specific tunnel<sup>-</sup>

show wireless switch tunnel-statistics [<tunnelIdList>]

3. Display the bridging statistics for all of the tunnels configured on this switch or for a specific tunnel:

```
show wireless switch tunnel-statistics bridging
[<tunnelIdList>]
```
4. Display the keepalive statistics for all of the tunnels configured on this switch or for a specific tunnel:

```
show wireless switch tunnel-statistics keepalive
[<tunnelIdList>]
```
5. Display the routing statistics for all of the tunnels configured on this switch or for a specific tunnel:

```
show wireless switch tunnel-statistics routing
[<tunnelIdList>]
```
6. Use the following command to clear all the tunnel statistics on the switch or for a specific tunnel:

```
clear wireless switch statistics [tunnel-id <tunnelIdList>]
```
## **Example**

Display all the tunnel statistics.

```
McLaren:6# show wireless switch tunnel-statistics
                         ***************************
Command Execution Time: WED FEB 22 14:23:43 2012 UTC
TUNNEL STATISTICS
```
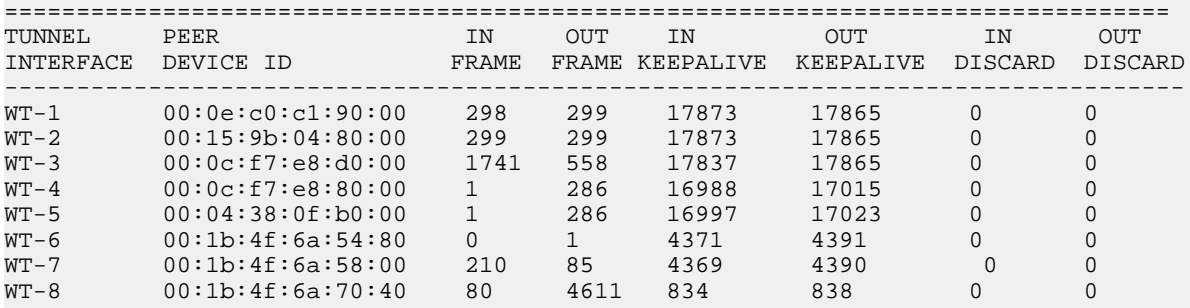

8 out of 8 entries in all wlan tunnel(s) displayed.

Display the tunnel bridging statistics.

McLaren:6# show wireless switch tunnel-statistics bridging \*\*\*\*\*\*\*\*\*\*\*\*\*\*\*\*\*\*\*\*\*\*\*\*\*\*\*\*\*\*\*\*\*\*\*\*\*\*\*\*\*\*\*\*\*\*\*\*\*\*\*\*\*\*\*\*\*\*\*\*\*\*\*\*\*\*\*\*\*\*\*\*\*\*\*\*\*\*\* Command Execution Time: WED FEB 22 14:28:21 2012 UTC \*\*\*\*\*\*\*\*\*\*\*\*\*\*\*\*\*\*\*\*\*\*\*\*\*\*\*\*\*\*\*\*\*\*\*\*\*\*\*\*\*\*\*\*\*\*\*\*\*\*\*\*\*\*\*\*\*\*\*\*\*\*\*\*\*\*\*\*\*\*\*\*\*\*\*\*\*\*\*

================================================================================ TUNNEL STATISTICS - INTERFACE BRIDGING ================================================================================

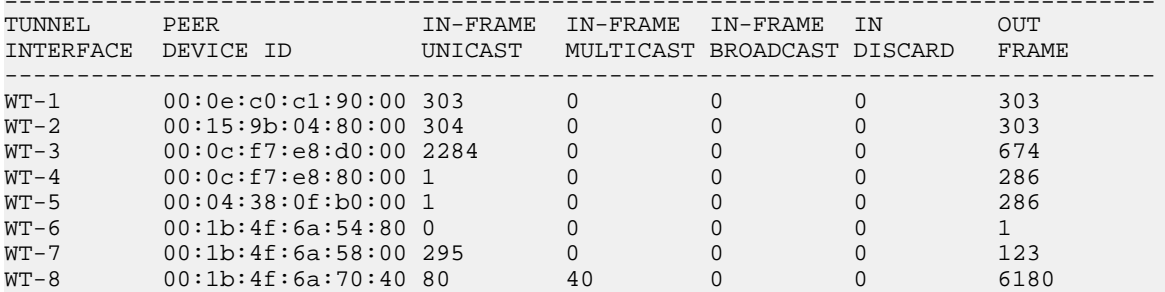

8 out of 8 entries in all wlan tunnel(s) displayed.

Display the tunnel keepalive statistics.

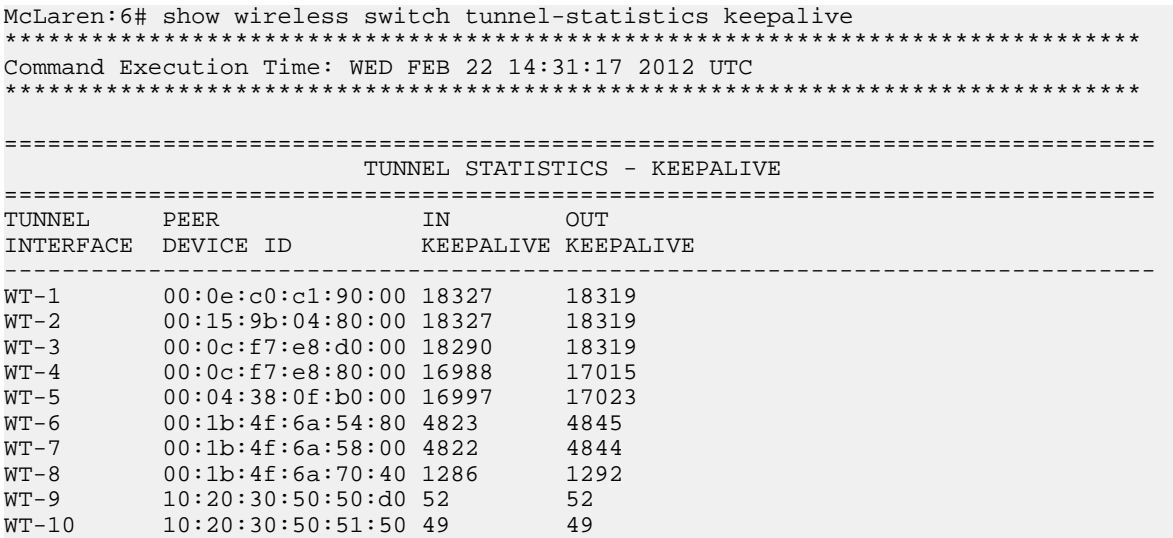

Display the tunnel routing statistics.

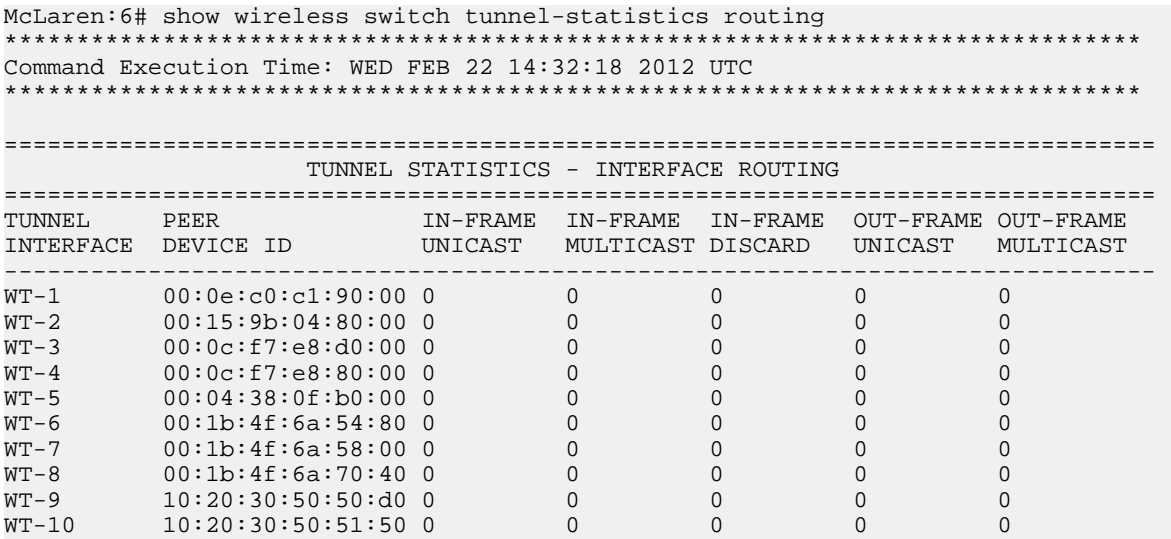

## **Job aid**

The following table describes the fields in the output for the **show wireless switch tunnel-statistics** command.

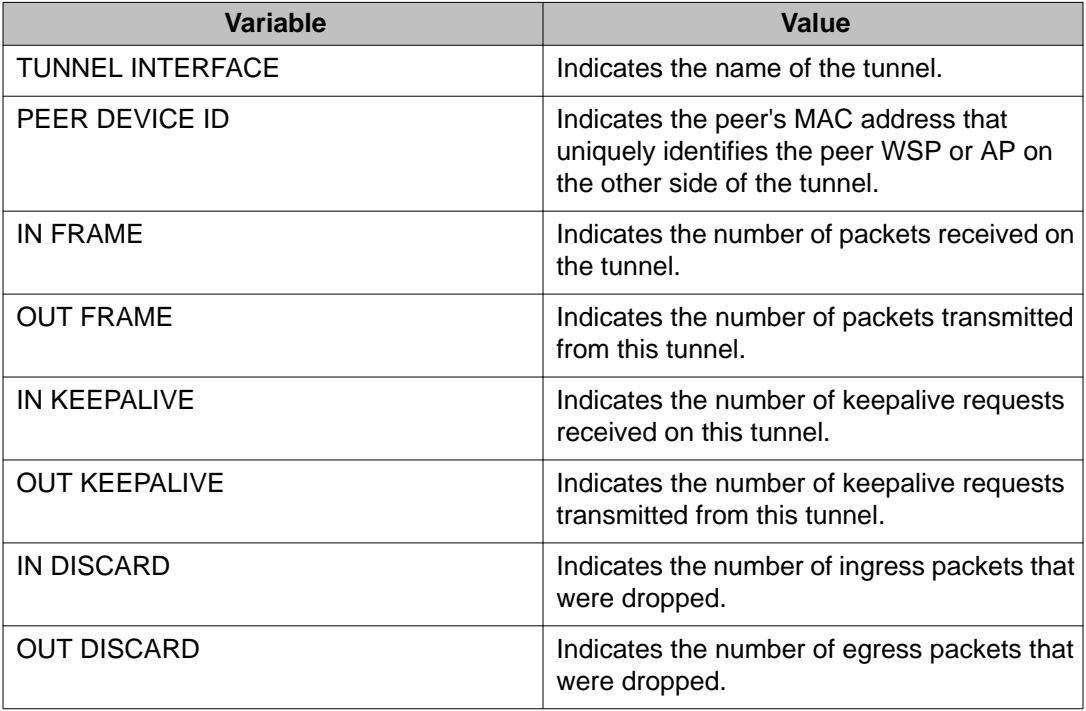

The following table describes the fields in the output for the **show wireless switch tunnel-statistics bridging** command.

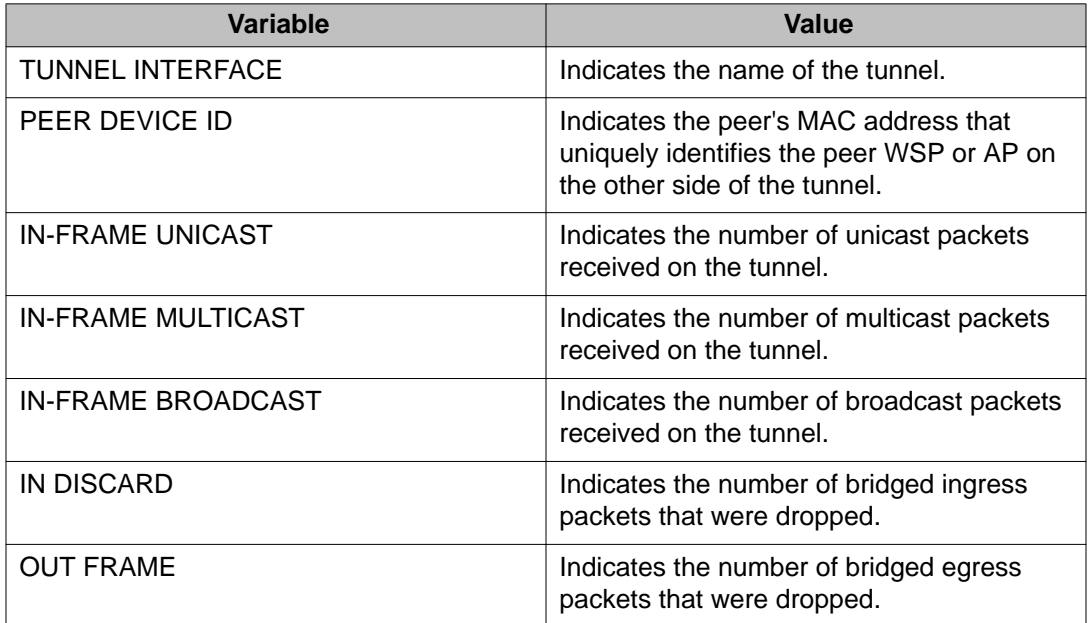

The following table describes the fields in the output for the **show wireless switch tunnel-statistics keepalive** command.

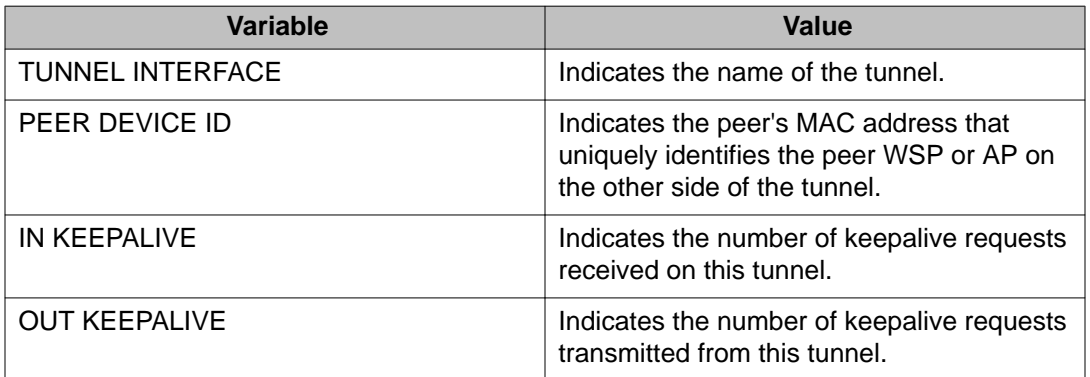

The following table describes the fields in the output for the **show wireless switch tunnel-statistics routing** command.

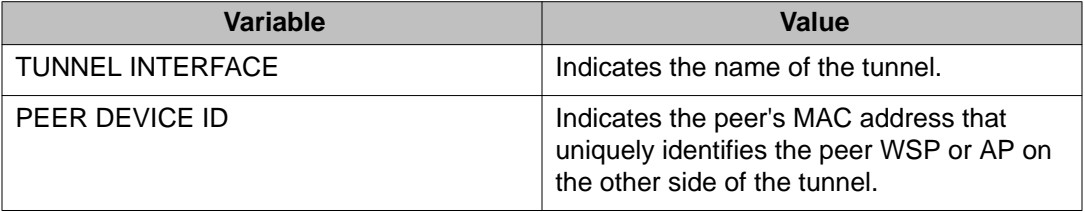

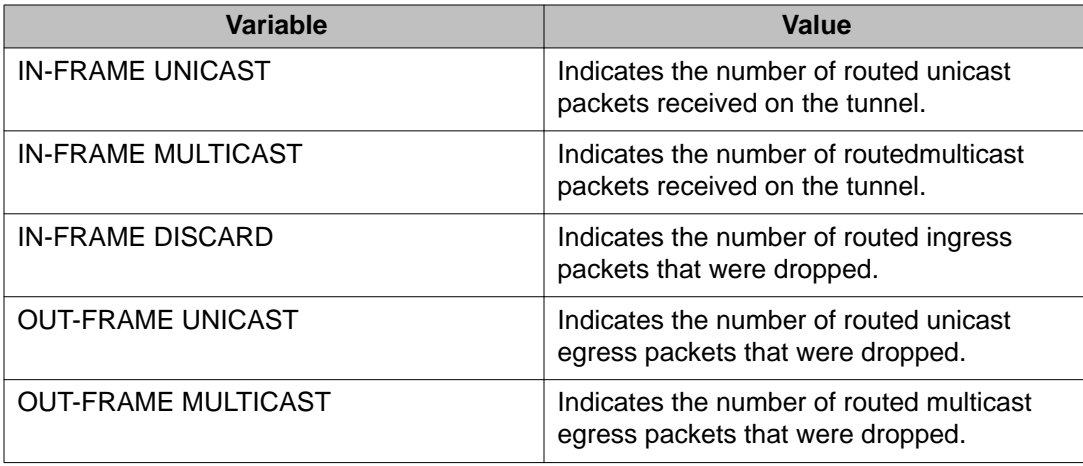

# **Appendix B: Upgrading the Wireless Controller Diagnostics image to Release 1.0.2**

#### **About this task**

Use the following procedure to upgrade the Wireless Controller Diagnostics image to a Release 1.0.2 image.

When using the Diagnostics menu to upgrade a Diagnostics image on Wireless Controllers running Releases 1.1.0, 1.0.0, 1.0.1, or 1.0.2 code streams, refer to the instructions listed in the Diagnostics image upgrade document on the support portal.

#### **Important:**

You can upgrade the Diagnostics image using CLI only after the Wireless Controller is upgraded to the Release 1.1.0 image or higher.

#### **Procedure**

1. **WC8180# download address <tftp server address> diag <diagnostics image name>**

The new diagnostics image downloads to the controller and reset the controller.

2. After the controller boots up, verify that the diagnostics image upgrade is successful **WC8180# show sys-info** > The firmware version should display the new image. Upgrading the Wireless Controller Diagnostics image to Release 1.0.2

# **Appendix C: Internet Web services setup**

This chapter describes how to setup the Internet Information Web services on the Windows operating system.

# **Setting up internet information services in the Windows operating system**

Use the following procedure to setup internet information services in the Windows operating system.

### **Procedure**

- 1. On your PC navigate to: **Start, Programs, Administrative Tools, Internet Information Services**.
- 2. Copy the files from the new user created folder in **c:\Inetpub\ap-image. Apimage**.
- 3. Browse the same folder in the local path field under the **Home Directory** tab. Enable the read and write permissions as shown in the following graphic.

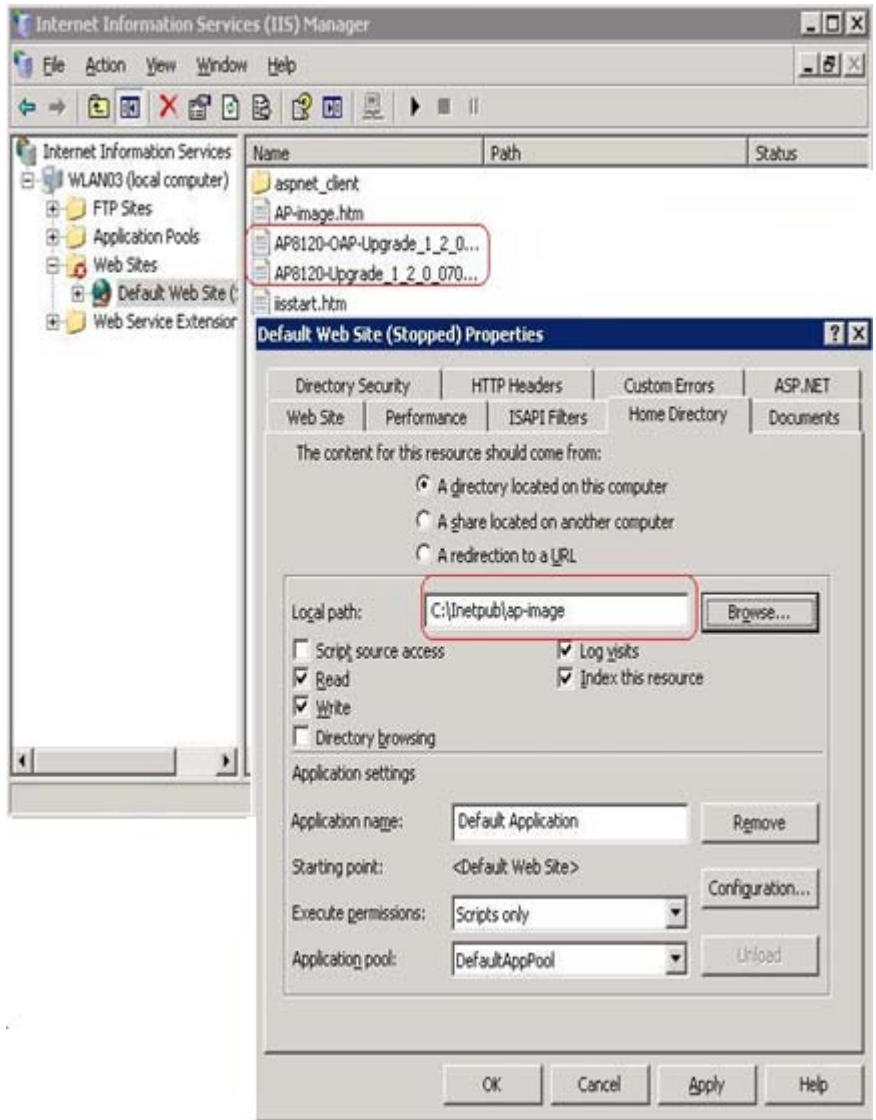

### **Figure 6: Windows internet information services Home Directory tab**

4. Select the **Web Site** tab and provide the IP address and TCP Port as shown in the following graphic.

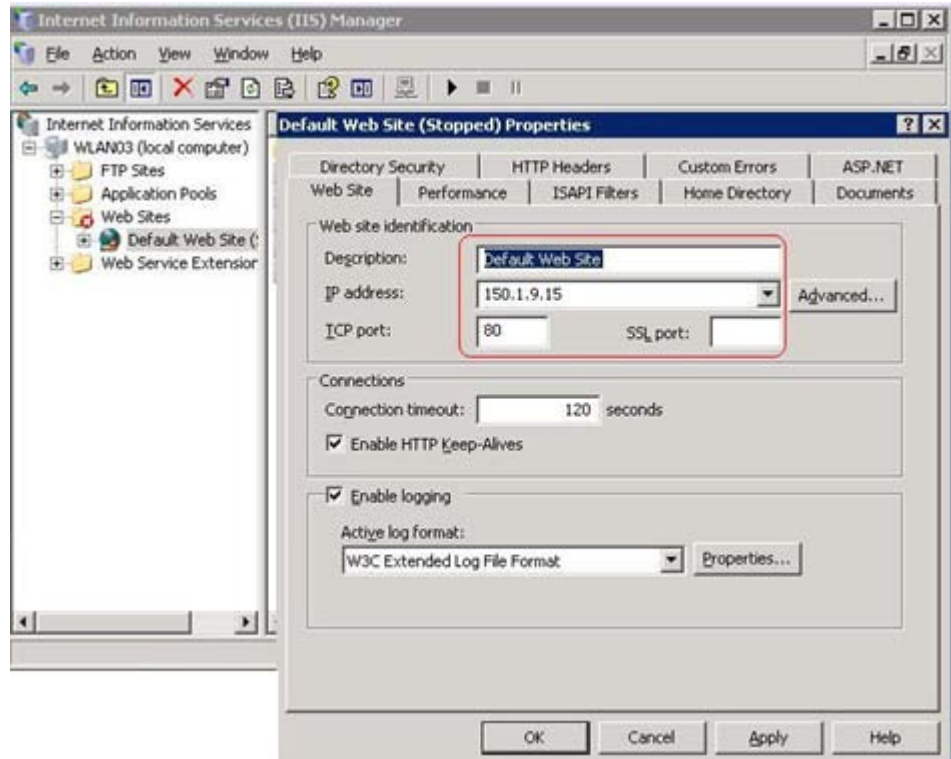

#### **Figure 7: Windows internet information services Web Site tab**

5. Click on the **task** button to run the task service and ensure that the IIS server is reachable from the wireless controller and the access point network.

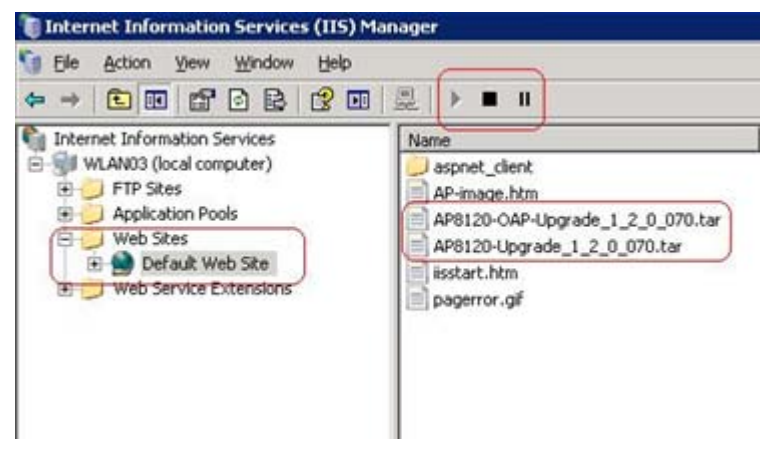

**Figure 8: Windows internet information services task service**

Internet Web services setup